# **Panasonic**

# **Operating Instructions Functional Manual**

UHD LCD Display For business use

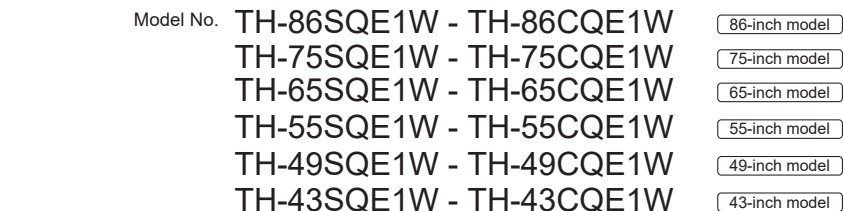

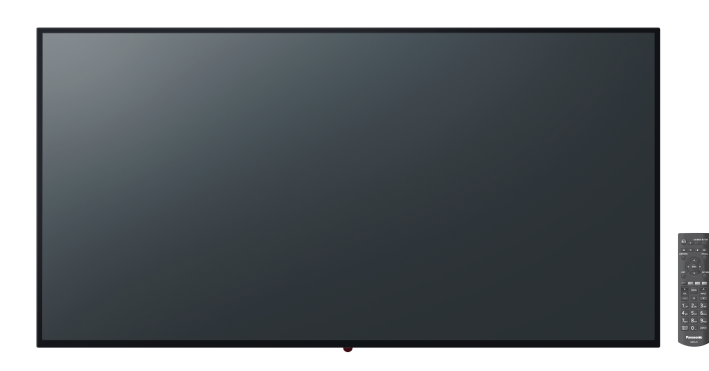

#### Read before use

For more information about this product, please read the "Operating Instructions - Functional Manual" To download the "Operating Instructions - Functional Manual", please

visit the Panasonic website (https://panasonic.net/cns/prodisplays/).

#### **English**

English

- Please read these instructions before operating your set and retain them for future referance.
- . Illustrations and screens in this Operating Instructions are images for illustration purposes, and may be different from the actual ones.
- Descriptive illustrations in this Operating Instructions are created mainly based on the 75-inch model.

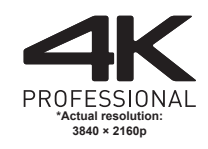

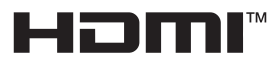

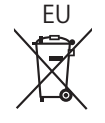

**TP0819TS0-PB** 

#### Dear Panasonic Customer

Welcome to the Panasonic family of customers. We hope that you will have many years of enjoyment from your new LCD Display. To obtain maximum benefit from your set, please read these Instructions before making any adjustments, and retain them for future reference.

Retain your purchase receipt also, and note down the model number and serial number of your set in the space provided on the rear cover of these instructions. Visit our Panasonic Web site. https://panasonic.net/cns/prodisplays/

## **Contents**

#### **Before use**

- Illustrations and screens in this Operating instructions are images for illustrations purposes, and may be different from the actual ones.
- Descriptive illustrations in this Operating Instructions are created mainly based on the 98-inch model

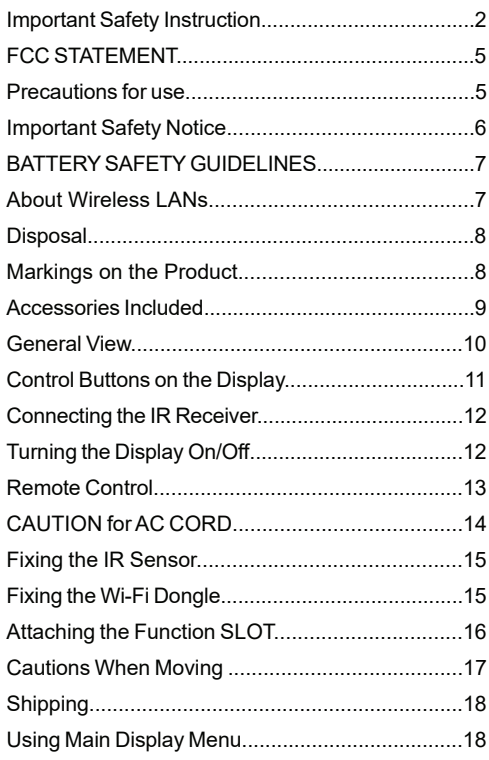

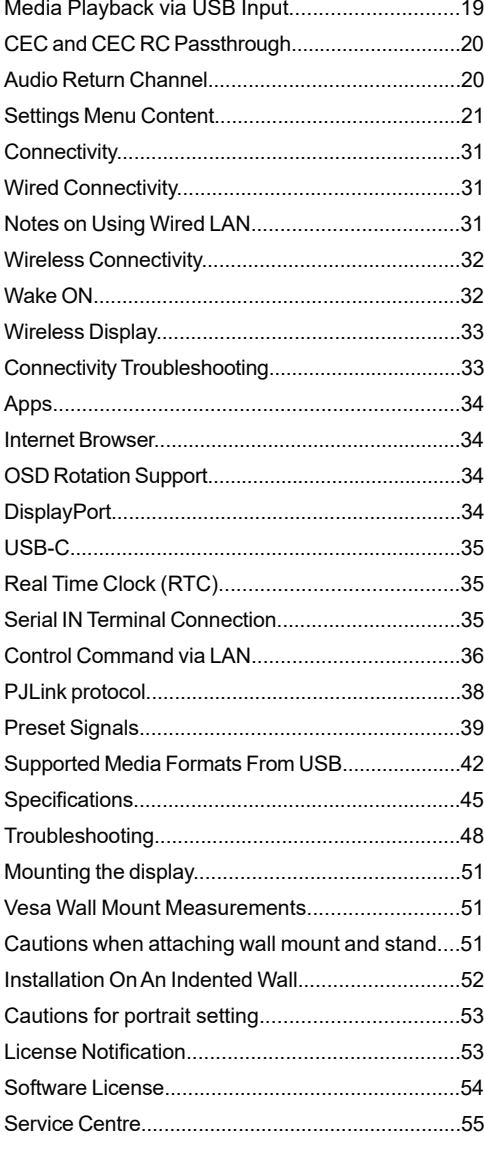

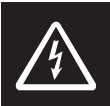

#### **RISK OF ELECTRIC SHOCK DO NOT OPEN WARNING**

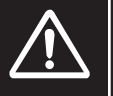

**WARNING:**To reduce the risk of electric shock, do not remove cover or back. No userserviceable parts inside. Refer servicing to qualified service personnel.

### **Please read these instructions fully and carefully before use and keep for future reference**

The lightning flash with arrow-head within a triangle is intended to tell the user that parts inside the product are a risk of electric shock to persons.

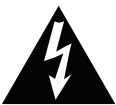

The exclamation point within a triangle is intended to tell the user that important operating and servicing instructions are in the papers with the appliance.

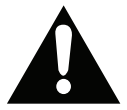

**SLOT USAGE WARNING:** Do not plug the SLOT unit while the Display is turned on. Turn on the SLOT unit using the remote control or the buttons on the Display, do not turn it on using the

buttons on the device itself.

**WARNING: This device is not intended for use by persons (including children) without physical, sensory or mental capabilities, or lack of experience and/or knowledge unless they have been given supervision or instruction concerning use of the device by a person responsible for their safety.**

## **Important Safety Instruction**

• This product is for indoor use only.

### **Environmental temperature to use this unit**

- When using the unit where it is below 1 400 m (4 593 ft) above sea level: 0 °C to 40 °C (32 °F to104 °F)
- When using the unit at high altitudes (1400 m (4593 ft) and higher and below 2800 m (9186 ft) above sea level): 0 °C to 35 °C (32 °F to 95 °F)

#### **Do not install the unit where it is 2800 m (9186 ft) and higher above sea level.**

- Failure to do so may shorten the life of the internal parts and result in malfunctions.
- Please keep this manual for further use.
- Unplug your product before starting to clean. Do not clean the product when it is on. Do not use liquid or aerosol cleaners. Use a damp cloth for cleaning. If that does not help, please use LCD display cleansers. Do not apply the cleaner directly on the product.
- To prevent breakdown, do not use non-advised accessories.
- Please do not place your product near wash basins, sinks, water pans, pools etc.
- To prevent damage which may result in fire or shock hazard,Do not expose the product to dripping or splashing of liquids and do not place objects filled with liquids, such as vases, cups, etc. on or over the product (e.g., on shelves above the unit).
- Please leave at least 5 cm of free space between the product and walls or other furnitures for ventilation purposes.
- That product can only be started by the defined power source on its rating plate. For further information, please contact with your dealer.
- As a safety precaution, a three-wired grounding plug is given with the product. As a safety precaution, please do not make any change on the grounding plug. Always use earthed socket outlet for product.
- Please provide the plug and socket to supply the needed power for appliance.
- Please place the product in a position that electric cables cannot be affected by the operations on the product.
- Follow all warnings and instructions marked on the product.
- Follow the on screen instructions for operating the related features.
- To prevent the risk of fire or electric shock, please do not overuse the plugs and extension cords. Please do not open the lid of the display to service yourself. If the required service needs are not met by an authorized service, dangerous voltage and other risks may occur.
- If you will not use the product for a long period of time, unplug the power cord from the mains.
- Put the product on a well-ventilated place and prevent from bright light, overheat and damp.
- The product should be kept in 0 C° 40 C°. Otherwise, the appliance may be damaged permanently.
- Plug the appliance to a grounded outlet. Always use the grounded power cord supplied with your product. Manufacturer is not responsible for any damage caused unearthed usage.
- For permanently connected equipment, a readily accessible disconnect device shall be incorporated in the building installation wiring.
- For pluggable equipment, the socket-outlet shall be installed near the equipment and shall be easily accessible.
- Do not stay in contact with the parts of the product that become hot for long periods of time. Doing so may result in low-temperature burns.
- The LCD panel used in this product is made of glass. Therefore, it can break when the product is dropped or applied with impact. Be careful not to be injured by broken glass pieces in case the LCD panel breaks.
- Usage of the display must not be accompanied by fatal risks or dangers that, could lead directly to death, personal injury, severe physical damage or other loss, including nuclear reaction control in nuclear facility, medical life support system, and missile launch control in a weapon system.
- Do not expose the product to direct sunlight or do not place open flames such as lit candles on the top of or near the product.
- Do not place any heat sources such as electric heaters, radiators, etc. near the product.
- In order to prevent a potential electrical shock, in extreme weather (storms, lightning) disconnect the product from the mains.
- Do not touch the controls other than those described in the operating instructions. Improper adjustment of controls not described in the instructions can cause damage, which often requires extensive adjustment work by a qualified technician.
- Do not shake the product. Ensure that it stays in a balanced stance on its position.
- Do not throw or drop any object on your product.
- Do not interfere on your products screen or any other surface with a sharp object.
- Do not keep your product in a humid environment.
- Do not keep your product in an extremely cold environment.
- Do not keep your product in an extremely hot environment.
- Do not place the product on the floor and inclined surfaces.
- Small parts can present choking hazard if accidentally swallowed. Keep small parts away from young children. Discard unneeded small parts and other objects, including packaging materials and plastic bags/sheets to prevent them from being played with by young children, creating the potential risk of suffocation.
- Only use attachments / accessories / specified by the manufacturer.
- The wireless LAN feature of this display shall exclusively be used inside buildings.
- Be sure to disconnect all cables and overturn prevention accessories before moving the Display.
- If the Display is moved while some of the cables are still connected, the cables may become damaged, and fire or electric shock could result. Clean the power supply plug regularly to prevent it becoming dusty. If there is a buildup of dust on the plug, the resultant humidity may cause short-circuit, which could cause electric shock or fire. Unplug the power supply plug from the wall outlet and wipe it with a dry cloth.

### **Vent holes of the product**

The vent holes are designed to provide the product to work constantly and prevent it from overheat. Do not block these openings in anyway. For the same reason, please do not place your product on beds, sofas, carpets and similar surfaces.

Never insert an object into the product through vents or openings. High voltage flows in the product, and inserting any objects in the vents or openings of the product may cause electric shock, short circuit of the internal parts and/or fire. For the same reason, do not spill water or liquid on the product.

### **Repair**

Unless a basic implementation on the product is specified by the producers' technical department on a document, do not repair your product by yourself. Otherwise, your guarantee may get suspended and you may risk your health or your product. In case of need, consult your authorized service.

- When the cable is worn off or harmed.
- If the product has been dropped or the cabinet has been damaged.
- If the performance of the product is changed or the appliance needs to be repaired.
- When a liquid was spilled on the product or when objects have fallen into the product.
- When the product has been exposed to rain or water.
- When the product does not operate properly as described in the operating instructions.

#### **Replacement parts**

In case the product needs replacement parts, make sure that the service person uses replacement parts specified by the manufacturer, or those with the same characteristics and performance as the original parts. Use of unauthorized parts can result in fire, electric shock and/or other danger.

### **Safety checks**

Upon completion of service or repair work, request the service technician to perform safety checks to ensure that the product is in proper operating condition.

#### **Power Cord**

- The power cord is used to disconnect the product from the mains and therefore it must remain readily operable. If the product is not disconnected electrically from the mains, the device will still draw power for all situations even if the product is in standby mode or switched off.
- Use only the power cord supplied with the display.
- Be sure to use the power cord of each destination. Use of the wrong code become cause electric shock or fire.
- Do not damage the power cord nor place heavy objects on it, stretch it, over bend it or step on it. Also, do not add extension cords. Damage to the cord may result in fire or electric shock.
- When unplugging the appliance, always pull directly on the plug. Do not pull from the cable when unplugging the appliance.
- Do not use the power cord with a power tap. Adding an extension cord may lead to fire as a result of overheating.
- Do not remove or insert the power plug with wet hands. Doing so could result in electric shock.
- Unplug the power cord if it is not used for a long time.
- Do not attempt to repair the power cord if it is broken or malfunctioning. When damaged it must be replaced, this should only be done by qualified personnel.

#### **Especially for child safety**

- This equipment is not suitable for use in locations where children are likely to be present.
- Don't allow children to climb on or play with the display.
- Don't place the display above furniture that can easily be used as steps.
- Remember that children can become excited while watching a program, especially on a "larger than life" display. Care should be taken to place or install the display where it cannot be pushed, pulled over, or knocked down.
- Care should be taken to route all cords and cables connected to the display so that they cannot be pulled or grabbed by curious children.

### **Connections**

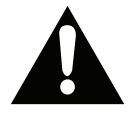

Be sure to turn off the main power switch and disconnect the plug from the power outlet before connecting/

disconnecting cables. Also, read the manual of the equipment to be connected.

Be careful not to confuse the input terminal with the output terminal when connecting cables. Accidentally reversing cables connected to the input and output terminals may cause malfunctions and other problems.

## **IMPORTANT INFORMATION: Stability Hazard**

#### **Positioning**

If a display is positioned in an unstable or inclined location, it can be potentially hazardous due to falling. Many injuries, particularly to children, can be avoided by taking simple pre-cautions such as:

- Only using furniture that can safely support the display.
- Ensuring the display is not overhanging the edge of the supporting furniture.
- Not placing the display on tall furniture (for example, cupboards or bookcases) without anchoring both the furniture and the display to a suitable support.
- Not placing the display on cloth or other materials that may be located between the display and supporting furniture.
- Using fixing devices like wall mount brackets recommended or supplied by the manufacturer.
- Educating children about the dangers of climbing on furniture to reach the display or its controls. If your existing product is being retained and relocated, the same considerations as above should be applied

#### **Transport and Shipping**

- Your device must be kept in its original package to protect from damage to its accessories during transport and shipping.
- Keep the product in normal position during transport.
- Do not drop the device during transport and protect it against impacts.
- Damages and faults that occur during transport after the delivery of the appliance to the customer are not included in the warranty cover.
- Product transportation, installation, repair and servicing must be done by qualified technical service personnel.

#### **Intended Use**

- This product is intended to be used in public places such as schools, offices, theatres, places of worship.
- Product is only suitable for connecting commercial mains socket outlets. Do not connect product industrial socket outlets.

## **FCC STATEMENT**

This equipment has been tested and found to comply with the limits for a class A digital device, pursuant to Part 15 of the FCC Rules. These limits are designed to provide reasonable protection against harmful interference when the equipment is operated in a commercial environment.

This equipment generates, uses and can radiate radio frequency energy and, if not installed and used in accordance with the instructions manual, may cause harmful interference to radio communications. Operation of this equipment in a residential area is likely to cause harmful interference in which case the user will be required to correct the interference at his own expense.

### **FCC CAUTION:**

To assure continued compliance, follow the attached installation instructions and use only the provided power supply cord. Any changes or modifications not expressly approved by Panasonic Corp. of North America could void the user's authority to operate this device.

### **FCC RF Exposure**

#### **Warning:**

• This Display is provided with built-in transmitter:

Wireless LAN Adapter with

FCC ID:2AVQS-17WFM21/ IC ID: 25888-17WFM21

• This transmitter complies with FCC and IC radiation exposure limits set forth for an uncontrolled environment for mobile use with minimum 8 inches (20 cm) spacing requirement between transmitter and all person's body (excluding extremities of hands, wrist and feet) during wireless modes of operation.

• Other third-party wireless transmitters should not be used as they have not been RF exposure evaluated for use with this Display and may not comply with RF exposure requirements.

<Only for wireless LAN if capable of transmission in the  $5.15 \sim 5.25$  GHz frequency band>

This product is restricted to indoor use due to its operation in the 5.15 to 5.25 GHz frequency range.

IC requires this product to be used indoors for the frequency range 5.15 to 5.25 GHz to reduce the potential for harmful interference to co-channel Mobile Satellite systems. High power radars are allocated as primary users of the 5.25 to 5.35 GHz and 5.65 to 5.85 GHz bands. These radar stations can cause interference with and/or damage this product.

## **Supplier's Decleration of Conformity Model No.**

TH-86SQE1W,TH-75SQE1W,TH-65SQE1W, TH-55SQE1W,TH-49SQE1W,TH-43SQE1W, TH-86CQE1W,TH-75CQE1W,TH-65CQE1W, TH-55CQE1W TH-49CQE1W TH-43CQE1W

### **Responsible Party:**

Panasonic Corporation of North America Two Riverfront Plaza, Newark, New Jersey 07102-5490 Contact Source: Panasonic System Solutions Company of North

America

1-877-655-2357

General Contact:

http://shop.panasonic.com/support

This device complies with Part 15 of the FCC Rules and all applicable IC RSS standards. Operation is subject to the following two conditions: (1) This device may not cause harmful interference, and (2) this device must accept any interference received, including interference that may cause undesired operation.

### **CANADIAN NOTICE:**

This Class A digital apparatus complies with Canadian ICES-003.

### **WARNING:**

• Not for use in a computer room as defined in the Standard for the Protection of Electronic Computer/ Data Processing Equipment, ANSI/NFPA 75.

• For permanently connected equipment, a readily accessible disconnect device shall be incorporated in the building installation wiring.

• For pluggable equipment, the socket-outlet shall be installed near the equipment and shall be easily Accessible.

## **Precautions for use**

#### **Foreseeable misuse and incorrect use**

• For apparatus intended to be used in vehicles, ships or aircraft or at altitudes exceeding 2000m above sea level, for outdoor use or in general for the application other than mentioned in user manual additional requirements may be necessary.

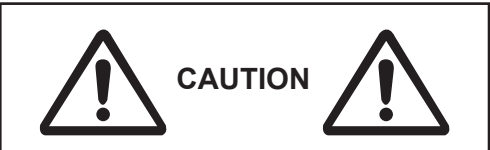

Image retention may occur. If you display a still picture for an extended period, the image might remain on the screen. However, it will disappear when a general moving picture is displayed for a while.

Depending on the temperature or humidity conditions, uneven brightness may be observed. This is not a malfunction.

• This unevenness will disappear while applying current continuously. If not, consult the distributor.

#### **Red, blue or green dots on the screen are a liquid crystal panel-specific phenomenon. This is not a malfunction.**

• Although the liquid crystal display is manufactured with high-precision technology, always-lighting dots or non-lighting dots may appear on the screen. This is not a malfunction.

### **Inch model Dot omission ratio\***

86,75,65,55,49,43 0.00004% or less

\* Calculated in sub-pixel units according to the ISO09241-307 standard.

#### **WARNING:**

This equipment is compliant with Class A of CISPR32. In a residential environment this equipment may cause radio interference.

#### **IMPORTANT: THE MOULDED PLUG FOR YOUR SAFETY, PLEASE READ THE FOLLOWING TEXT CAREFULLY.**

This display is supplied with a moulded three pin mains plug for your safety and convenience. A 5 amp fuse is fitted in this plug. Shall the fuse need to be replaced, please ensure that the replacement fuse has a rating of 5 amps and that it is approved by ASTA or BSI to BS1362.

Check for the ASTA mark or the BSI mark on the body of the fuse.

If the plug contains a removable fuse cover, you must ensure that it is refitted when the fuse is replaced.

If you lose the fuse cover the plug must not be used until a replacement cover is obtained.

A replacement fuse cover can be purchased from your local Panasonic dealer.

Do not cut off the mains plug.

Do not use any other type of mains lead except the one supplied with this display.

The supplied mains lead and moulded plug are designed to be used with this display to avoid interference and for your safety.

If the socket outlet in your home is not suitable, get it changed by a qualified electrician.

If the plug or mains lead becomes damaged, purchase a replacement from an authorized dealer.

### **WARNING : — THIS DISPLAY MUST BE EARTHED**

#### **How to replace the fuse.**

Open the fuse compartment with a screwdriver and replace the fuse.

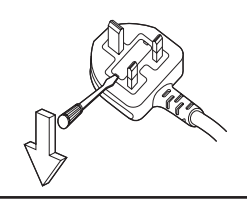

## **A** CAUTION

This appliance is intended for use in environments which are relatively free of electromagnetic fields.

Using this appliance near sources of strong electromagnetic fields or where electrical noise may overlap with the input signals could cause the picture and sound to wobble or cause interference such as noise to appear.

To avoid the possibility of harm to this appliance, keep it away from sources of strong electromagnetic fields.

## **BATTERY SAFETY GUIDELINES**

Used correctly, domestic batteries are a safe and dependable source of portable power. Problems can occur if they are misused or abused resulting in leakage or, in extreme cases, fire or explosion.

Here are some simple guidelines to safe battery use designed to eliminate any such problems.

- Take care to fit your batteries correctly, observing the plus and minus marks on the battery and appliance. Incorrect fitting can cause leakage or, in extreme cases, fire or even an explosion.
- Replace the whole set of batteries at one time, taking care not to mix old and new batteries or batteries of different types, since this can result in leakage or, in extreme cases, fire or even an explosion.
- Store unused batteries in their packaging and away from metal objects which may cause a short-circuit resulting in leakage or, in extreme cases, fire or even an explosion.
- Remove dead batteries from equipment and all batteries from equipment you know you are not going to use for a long time. Otherwise the batteries may leak and cause damage.
- Batteries must not be exposed to excessive heat such as sunshine, fire or the like.
- Never dispose of batteries in fire or with hazardous or flammable materials as this can cause them to explode. Please recycle dead batteries; do not put with the normal household waste.
- Never attempt to recharge ordinary batteries, either in a charger or by applying heat to them. They may leak, cause fire or even explode. There are special rechargeable batteries which are clearly marked as such.
- Supervise children if they are replacing batteries themselves in order to ensure these guidelines are followed.
- Do not ingest the battery, Chemical Burn Hazard.
- This product or the accessories supplied with the product may contain a coin/button cell battery. If the coin/button cell battery is swallowed, it can cause severe internal burns in just 2 hours and can lead to death.
- Remember that small button cell batteries such as used in some hearing aids, toys, games and other appliances, are easily swallowed by young children and this can be dangerous.
- Keep new and used batteries away from children.
- Make sure battery compartments are secure. If the battery compartment does not close securely, stop using the product and keep it away from children.
- Seek immediate medical attention if you believe batteries might have been swallowed or placed inside any part of the body.
- If leaked battery fluid gets on your skin or clothing, rinse immediately and thoroughly. If it gets into your eye, bathe your eye well rather than rubbing and seek medical treatment immediately. Leaked battery fluid that gets into your eye or your clothing may cause a skin irritation or damage your eye.

## **CAUTION**

#### RISK OF EXPLOSION IF BATTERY IS REPLACED BY AN INCORRECT TYPE. DISPOSE OF USED BATTERIES ACCORDING TO THE INSTRUCTIONS.

### **When using this unit, take safety measures against the following incidents**.

- Personal information being leaked via this unit
- Unauthorized operation of this unit by a malicious third party
- Interfering or stopping of this unit by a malicious third party

## **Take sufficient security measures.**

- Set a password for the LAN control and restrict the users who can log in.
- Make your password difficult to guess as much as possible.
- Change your password periodically.
- Panasonic Corporation or its affiliate companies will never ask for your password directly. Do not divulge your password in case you receive such inquiries.
- The connecting network must be secured by a firewall, etc.
- When disposing the product, initialize the data before disposing.

## **About Wireless LANs**

• The advantage of a wireless LAN is that information can be exchanged between a PC or other such equipment and an access point using radio waves as long as you are within range for radio transmissions.

On the other hand, because the radio waves can travel through obstacles (such as walls) and are available everywhere within a given range, problems of the type listed below may occur if security-related settings are not made.

● A malicious third-party may intentionally intercept and display transmitted data including the content of e-mail and personal information such as your ID, password, and/or credit card numbers.

● A malicious third-party may access your personal or corporate network without authorization and engage in the following types of behavior.

Retrieve personal and/or secret information (information leak)

Spread false information by impersonating a particular person (spoofing)

Overwrite intercepted communications and issue false data (tampering)

Spread harmful software such as a computer virus and crash your data and/or system (system crash)

• Since most wireless LAN adapters or access points are equipped with security features to take care of these problems, you can reduce the possibility of these problems occurring when using this product by making the appropriate security settings for the wireless LAN device.

• Some wireless LAN devices may not be set for security immediately after purchase. To decrease the possibility of occurrence of security problems, before using any wireless LAN devices, be absolutely sure to make all security-related settings according to the instructions given in the operation manuals supplied with them.

Depending on the specifications of the wireless LAN, a malicious third-party may be able to break security settings by special means.

Please contact Panasonic if you need help taking care of security settings or other such.

If you cannot perform security settings you're your wireless LAN by yourself, please contact the Panasonic Support Centre.

● Panasonic asks customers to thoroughly understand the risk of using this product without making security settings, and recommends that the customer make security settings at their own discretion and responsibility.

# **Disposal**

**When disposing the product, ask your local authority or dealer about the correct methods of disposal.**

For USA-California Only

This product contains a CR Coin Cell Lithium Battery which contains Perchlorate Material - special handling may apply.

See www.dtsc.ca.gov/hazardouswaste/perchlorate

## **Markings on the Product**

The following symbols are used **on the product** as a marker for restrictions and precautions and safety instructions. Each explanation shall be considered where the product bears related marking only. Note such information for security reasons.

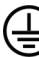

**Protective Earth Connection:** The marked terminal is intended for connection of the protective earthing conductor associated with the supply wiring.

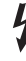

**Hazardous Live Terminal:** The marked terminal(s) is/are hazardous live under normal operating conditions.

*Any issues which are caused by customer mis-adjustment of any software including the operating system are not covered by the warranty.*

*Depending on the model you buy, the actual appearance of the product may differ from the images used in this manual.*

*To maintain compliance with EMC regulations, use shielded cables to connect to the following terminals: HDMI input terminal, D-sub input terminal and RS-232C input terminal.*

## **Trademark Credits**

- Microsoft, Windows, Internet Explorer and Microsoft Edge are the registered trademarks or trademarks of Microsoft Corporation in the United States and/or other countries.
- Mac, macOS and Safari are the trademarks of Apple Inc. registered in the United States and other countries.
- • PJLink is a registered or pending trademark in Japan,the United States, and other countries and regions.
- HDMI, High-Definition Multimedia Interface and the HDMI Logo are trademarks or registered trademarks of HDMI Licensing Administrator, Inc. in the United States and other countries.
- JavaScript is a registered trademark or a trademark of Oracle Corporation and its subsidiary and associated companies in the United States and/or other countries.
- Crestron Connected, Crestron Connected logo, Crestron Fusion, Crestron RoomView and RoomView are trademarks or registered trademarks of Crestron Electronics, Inc. in the United States and/or other countries.
- USB Type-C® and USB-C® are registered trademarks of USB Implementers Forum.

Even if no special notation has been made of company or product trademarks, these trademarks have been fully respected

## **Accessories Included**

- Remote Control x 1: DPVF3279ZA/X1
- IR Sensor x 1 : DPVF3416ZA/X1
- IR Sensor Holder : DPVF3416ZA/X1
- Screw (for IR Sensor's Holder) x 2 : DPVF3417ZA/X1
- Power Supply Code : DPVF3408ZA/X1 (USA) DPVF3409ZA/X1 (UK) DPVF3410ZA/X1 (Euro) DPVF3411ZA/X1 (Aus/NZ)
- Batteries x 2: AA/R6/LR6 type
- Cable Clamper x 3 : DPVF3412ZA/X1
- Wi-Fi dongle x 1 : DPVF3413ZA/X1 for 86inch
- Extended Cable (for Wi-Fi dongle) x 1: DPVF3414ZA/X1 for 86inch
- Spacer x 4: DPVF3499ZA/X1 for 43,49,55SQE1W
- Screw for spacer x 4 : DPVF3500ZA/X1 for 43,49,55SQE1W
- Plate (for IR Sensor's holder) x 1:DPVF3524ZA/X1 for 86inch

## **Remote Control Transmitter**

**Power Source** DC 3V (AA Size batteries x 2) **Operating Range** Approx. 7 m (22.9 ft) (When operated directly in front of remote control sensor)

**Mass**

Approx. 111 g. (4 oz) including batteries **Dimensions (W x H x D)** 51mm x 27mm x 161mm / 2"x1.1"x6.4"

### **Attention**

- Store small parts in an appropriate manner, and keep them away from young children.
- The part numbers of accessories are subject to change without notice. (The actual part number may differ from the ones shown above.)
- In case you lost accessories, please purchase them from your dealer. (Available from the customer service)
- Dispose the packaging materials appropriately after taking out the items.

## **General View**

**Front Side**

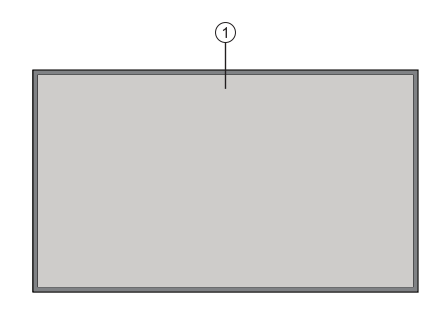

### **1.** LCD Panel

### **Rear Side (1)**

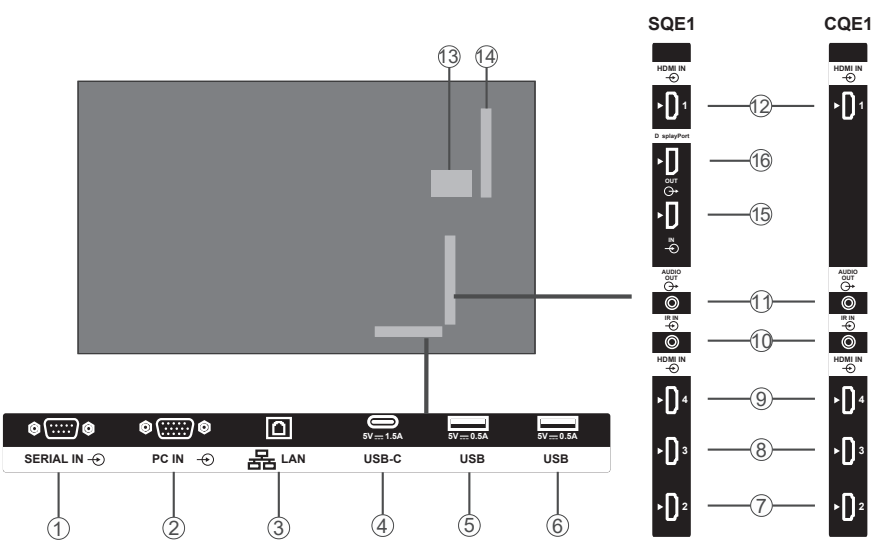

- **1.** SERIAL IN
- **2.** PC IN
- **3.** LAN
- **4.** USB-C
- **5.** USB
- **6.** USB
- **7.** HDMI2 IN
- **8.** HDMI3 IN
- **9.** HDMI4 IN
- **10.** IR IN
- **11.** AUDIO OUT

### **12.** HDMI1 IN

- **13.** Internal USB Compartment
- **14.** Connector for SLOT (Only for SQE1W) Note:

 For the compatible function board, consult the dealer where you purchased the product.

- **15.** DisplayPort IN (Only for SQE1W)
- **16.** DisplayPort OUT (Only for SQE1W)

**English** - 10 -

#### **Rear Side (2)**

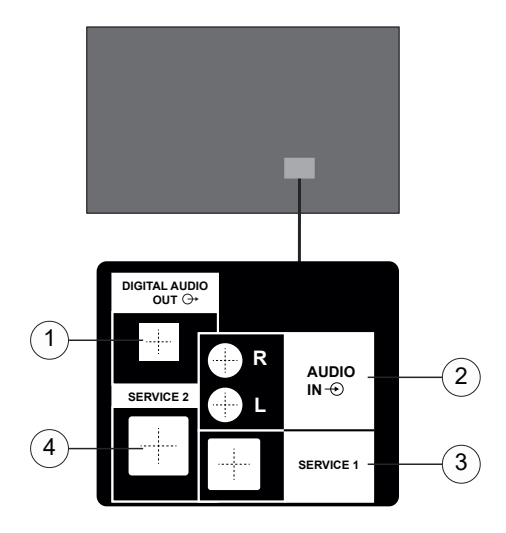

- **1.** DIGITAL AUDIO OUT
- **2.** AUDIO IN
- **3.** RJ12 (SERVICE 1)
- **4.** RJ12 (SERVICE 2)

Note : Don't use except service personnel for RJ12.

## **Control Buttons on the Display**

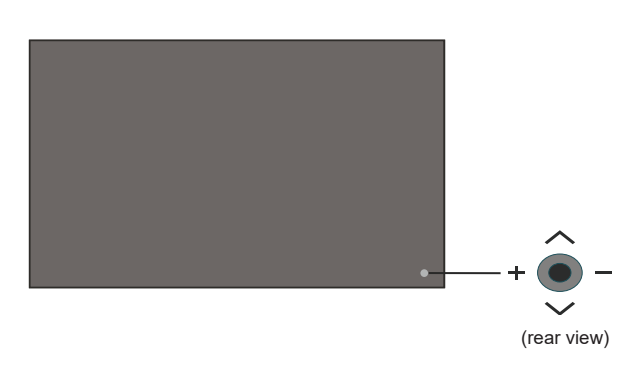

**To turn on the Display:** Press the centre of the joystick in and hold it down for a few seconds, the Display will turn on.

**To turn the Display off:** Press the centre of the joystick in and hold it down for a few seconds, the Display will turn into standby mode.

**To change source:** Press the centre of the joystick in, the sources list will appear on the screen. Scroll through the available sources by pushing the joystick up or down. After selecting the source, push the joystick "+"

**To change volume:** Increase the volume by pushing the joystick "+". Decrease the volume by pushing the joystick "-".

*Note: Main menu OSD cannot be displayed via joystick.*

# **Connecting the IR Receiver**

Before plugging the Display into the mains supply, connect the supplied IR receiver to the IR input on the Display. Place the IR receiver in sight of your own remote control. Simply operate your remote control whilst pointed at the IR receiver and it will relay the control signal to your Display.

Note : Do not expose the display to direct sunlight or strong light source during use.

Otherwise the remote control not work or malfunction may occur since the IR reciever of the display uses infrared rays.

# **Turning the Display On/Off**

After connecting the Display to the mains set the main On/Off switch to the "1" position. The Display will switch into standby mode. Press the **Standby** button on the remote or press the centre of the joystick in located on the rear left side of the Display and hold it down for a few seconds to switch it on from standby.

Press the centre of the joystick in and hold it down for a few seconds or press the Standby button on the remote to switch the Display into standby mode. To switch the Display off, set the On/Off switch to the "2" position.

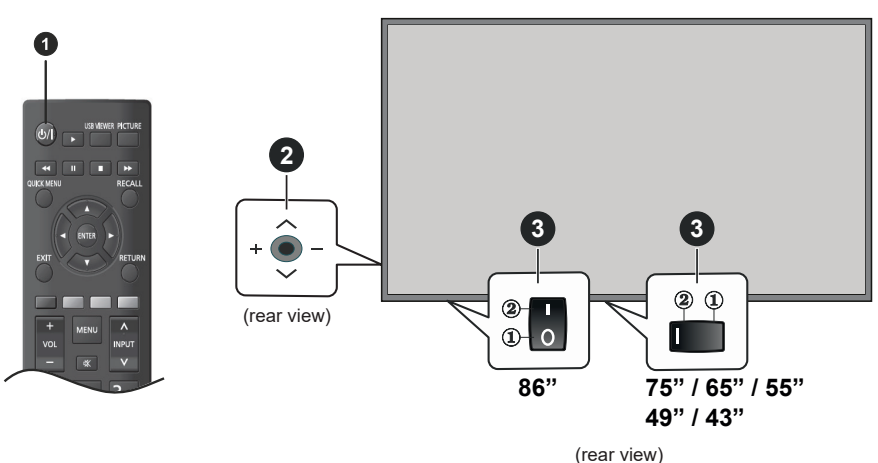

- **1** Standby button
- **2** Joystick
- **3** On/Off Switch **(\*)**

*(\*) The location of the On/Off switch may differ depending on the model.*

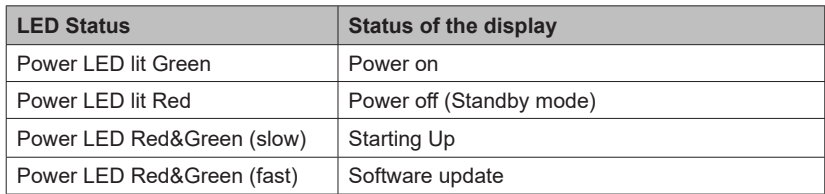

## **Remote Control**

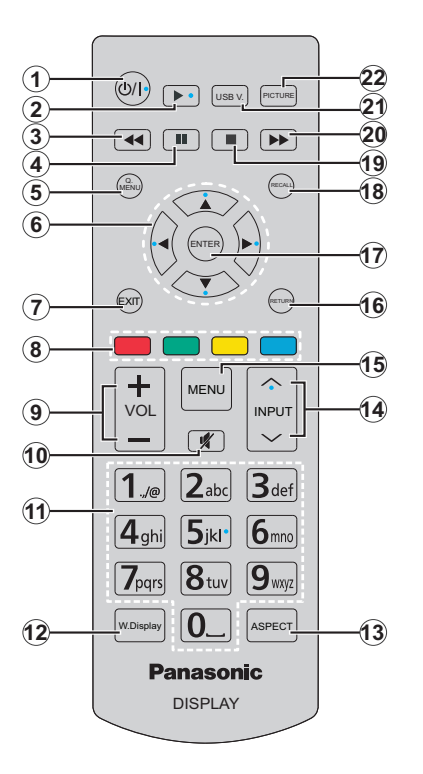

- **1. Standby:** Switches On / Off the Display
- **2. Play:** Starts to play selected media
- **3. Rapid reverse:** Moves frames backwards in media such as movies
- **4. Pause:** Pauses the media being played
- **5. QUICK MENU:** Displays picture, sound and system setting menus
- **6. Directional buttons:** Used to operate the menu screens, content etc.
- **7. EXIT:** Closes and exits from displayed menus or returns to previous screen
- **8. Coloured Buttons:** Follow the on-screen instructions for coloured button functions

**Green:** Used in the Scheduler Settings menu.

**Blue:** Stops the video. Press it again to release it. Audio is output even when the video is stopped.

- **9. VOL +/-:** Increases or decreases the volume
- **10. Mute:** Completely turns off the volume of the Display
- **11. Numeric buttons:** Enters a number or a letter in the text box on the screen.
- **12. WIRELESS DISPLAY:** Opens the wireless display connection screen
- **13. ASPECT :** Changes the aspect ratio of the screen
- **14. INPUT :** Switches input to display on the screen
- **15. MENU:** Displays the main menu
- **16. RETURN:** Returns to previous screen
- **17. ENTER:** Confirms user selections
- **18. RECALL:** Displays information about on-screen content
- **19. Stop:** Stops the media being played
- **20. Rapid advance:** Moves frames forward in media such as movies
- **21. USB VIEWER:** Opens the media browsing screen
- **22. PICTURE:** Cycles between picture modes

## **Inserting the Batteries into the Remote Control**

Remove the back cover to reveal the battery compartment. Insert two size **AA** batteries. Make sure the (+) and (-) signs match (observe correct polarity). Do not mix old and new batteries. Replace only with same or equivalent type. Place the cover back on.

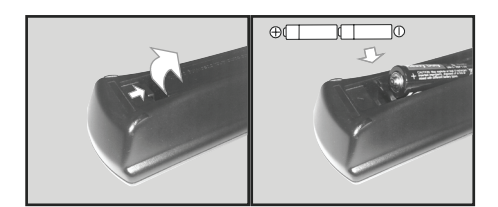

# **CAUTION for AC CORD**

86-inch model

#### Back of the unit

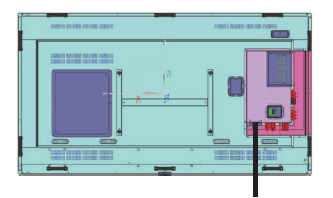

AC Cord Fixing

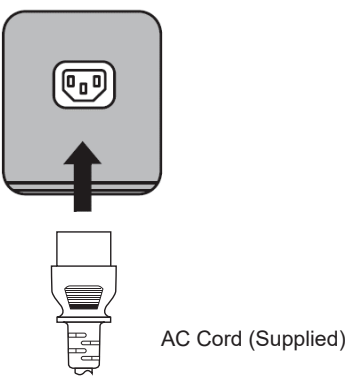

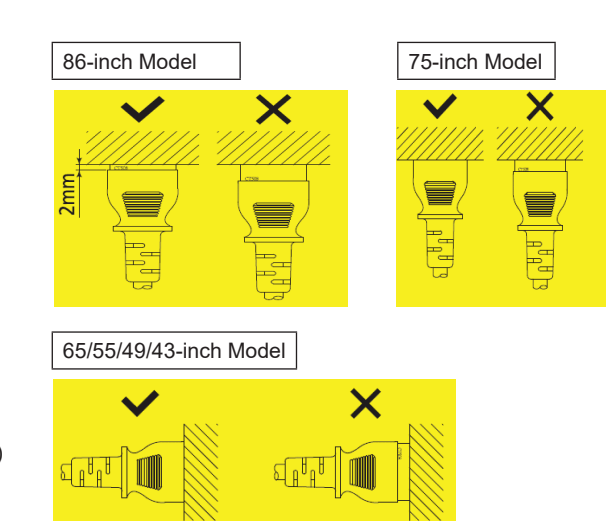

#### **Note**

- When disconnecting the AC cord, be absolutely sure to disconnect the AC cord plug at the socket outlet first.
- The supplied AC Cord is for this unit exclusive use. Do not use this for other purposes.

# **Fixing the IR Sensor**

### 43/49/55/65/75 inch

Attachment of sensor and holder

- 1. Fix the sensor to holder.
- 2. Tighten two screws
- 3. Connect sensor cable to IR IN

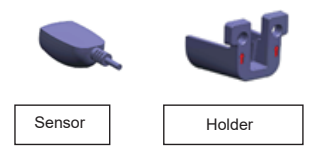

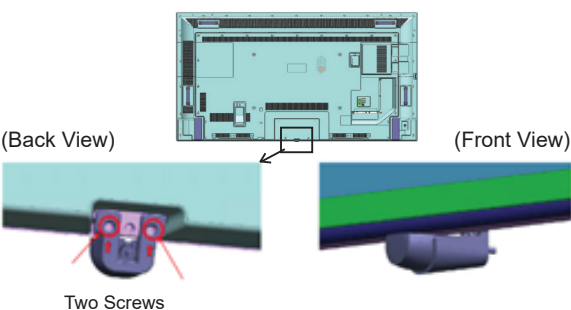

#### 86 inch

Attachment of sensor and holder

- 1. Remove the five screws.
- 2. Tighten four screws to plate.
- 3. Fix the sensor to holder.
- 4. Tighten two screws to holder
- 5. Connect sensor cable to IR IN

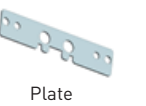

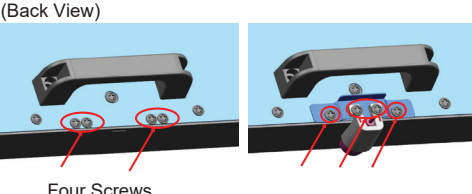

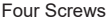

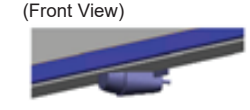

# **Fixing the Wi-Fi Dongle**

#### **86-inch model**

- 1. Peal off the release paper of velcro tape.
- 2. Fix the Wi-Fi Dongle on the rear cover.
- 3. Connect the extended cable to Wi-Fi dongle and either USB terminal.

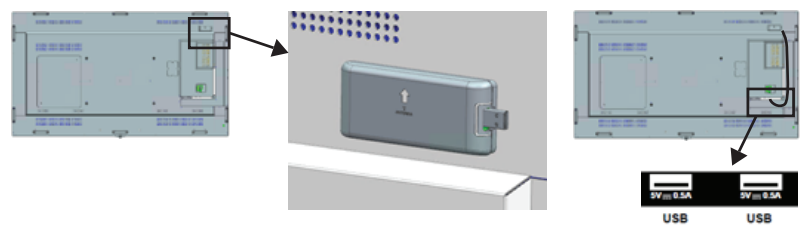

Connect to either USB terminal

## **(For SQE1W)**

- 1. Remove the two screws and the main unit slot cover.
- 2. Insert the function board to the main unit slot.
- 3. Tighten the two screws.

Narrow-width function board

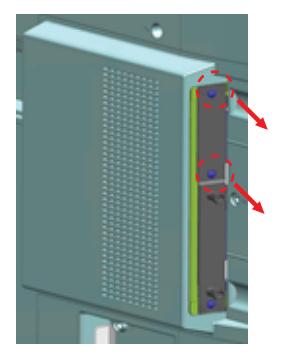

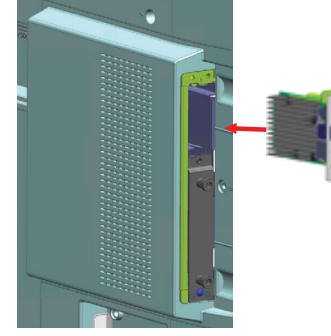

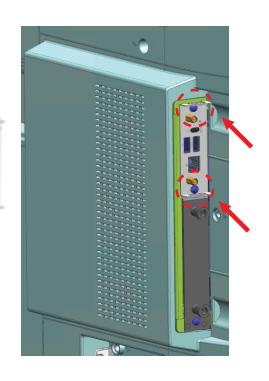

Wide-width function board

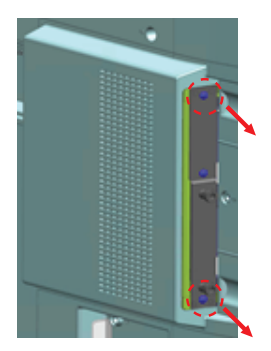

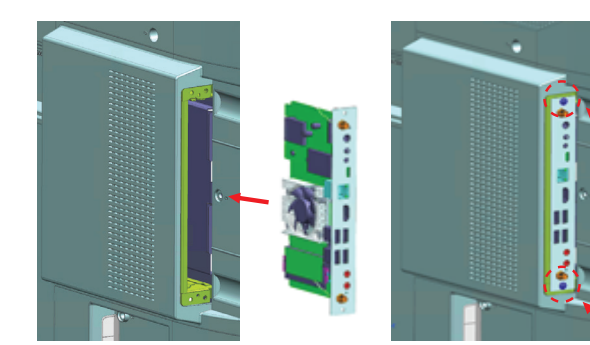

## **Cautions When Moving**

The display has handles for carrying. Hold them when moving.

### 86-inch model

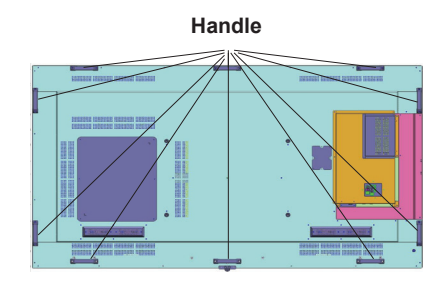

75-inch model

#### **Handle**

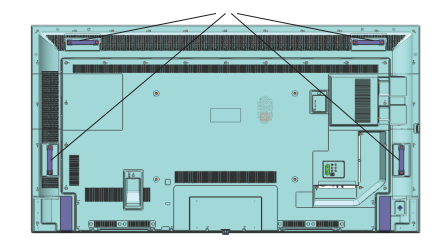

#### **Note**

- Do not hold parts other than the handles. (86-inch model, 75-inch model)
- The following number of peaple are required to carry this unit. 86-inch model 75-inch model, 4 or more 75-inch model, 65-inch model, 55-inch model, 49-inch model, 43-inch model: 2 or more If this is not observed, the unit may drop,resulting in injury.
- When carrying the unit, keep the liquid crystal panel upright. Carrying the unit with the surface of the liquid crystal panel facing up or down may cause deformation of the panel, or internal damage.
- Do not hold the upper,lower, right and left frames or the corners of the unit. Do not hold the front surface of the liquid crystal panel. Also, do not hit such parts. Doing so may damage the liquid crystal panel. Also, the panel may crack,resulting in injury.

# **Shipping**

When turned on for the first time, the language selection screen will be displayed. Select the desired language and press **ENTER**.

On the next screen, set your country preference and press **ENTER** to continue.

You will be asked to set and confirm a PIN at this point. For some country options, the PIN cannot be set to **0000**, in this case you need to enter another 4-digit number combination. You have to enter this PIN if you are asked to enter a PIN for any menu operation later.

The **Signage Settings** menu will be displayed next. **Set ID**, **OSD Orientation**, **Auto Software Update** options can be configured using this menu. **Model name**, **Serial number** and **Software version** options are for information only. They will be grayed out and not selectable. You can save the model information data of the Display to a connected USB device using the **Save model information** option. You can also copy database files from a connected USB device to the Display using the **Clone from USB** option. Refer to the **Signage Settings Menu Content** section for more information on the options of this menu. After the settings are completed, highlight **Next** and press **ENTER** to continue.

The **Auto Launch Selection** screen will be displayed next. **Open Browser** and **Disabled** options will be available. Highlight the desired option and press **ENTER** to proceed.

On the next screen, the **Network/Internet Settings** menu will be displayed. Please refer to **Connectivity** section to configure a wired or a wireless connection. If you want your Display to consume less power in standby mode, you can disable the **Wake On** option by setting it as **Off**. After the settings are completed highlight **Next** and press **ENTER** button to continue.

The **Shipping** is completed.

To repeat this process and reset the Display's settings to the factory defaults enter the **Settings>Signage**  menu, highlight **Shipping** and press **ENTER**. You will be asked to enter the PIN that you have defined in the First Time Installation. If the correct PIN is entered a confirmation message will be displayed asking whether you want to delete all settings and reset the Display. Select **Yes** and press **ENTER** to confirm.

*Note: Do not turn off the Display while initializing first time installation. Note that, some options may not be available depending on the country selection.*

*Note: If you forget the PIN, please contact the service company. Note: The initial value of PIN is "0000".*

# **Using Main Display Menu**

When the **Menu** button is pressed, the main Display menu will appear at the left of the screen. You can navigate through the menu items using the directional buttons on the remote. To select an item or see the sub-menu options of the highlighted menu press **ENTER** button. When you highlight a menu option some of the sub-menu items of this menu may appear on the upper side of the menu bar for quick access. To use a quick access item highlight it, press **ENTER** and set as desired using the Left/Right directional buttons. When finished press **ENTER** or **EXIT/ RETURN** button to exit.

Press **EXIT** button to close the main menu.

### **1. Home**

When main menu is opened **Home** menu bar will be highlighted. The content of the **Home** menu can be customised by adding options from other menus. Just highlight an option and press the Down direction button on the remote. If you see **Add to Home** option you can add it to the **Home** menu. Same way you can delete or change the position of any item in the **Home** menu. Press the Down direction button and select **Delete** or **Move** option and press **ENTER**. In order to move a menu item use the Right and Left direction buttons to select the position that you want the item to move to and press **ENTER**.

### **2. Settings**

You can manage the settings of your Display using the options of this menu. Refer to **Settings Menu Contents** section for more information.

### **3. Apps**

When your Display is connected to the Internet related contents will also be available, including **Apps** related contents. Using the **Apps** menu you can access your applications. Refer to **Apps** section for more information.

### **4. Sources**

You can manage your input source references using the options of this menu. To change the current source highlight one of the options and press **ENTER**.

### **4.1. Source Settings**

Enable or disable selected source options. There are also **Regular**, **Enhanced** and **Disabled** options available for HDMI source. **Regular** and **Enhanced** options are affecting the colour settings of the HDMI source. To be able to watch 4K or HDR/HLG images from the HDMI source its source setting should be set as **Enhanced** if the connected device is compatible with HDMI 2.0 and subsequent versions. Set as **Regular** if the connected device is HDMI 1.4

compatible. Set accordingly or disable the HDMI source by setting as **Disabled**.

You can reset your customizations on the **Home** and **Apps** menus to defaults using the **Reset Menu** option in the **Settings** menu. Highlight this option and press **ENTER**. A confirmation message will be displayed. Highlight **Yes** and press **ENTER** to proceed.

# **Media Playback via USB Input**

You can connect 2.5" and 3.5" inch (HDD with external power supply) external hard disk drives or USB memory stick to your Display by using the USB input/s of the Display.

**IMPORTANT!** Back up the files on your storage devices before connecting them to the Display. Manufacturer will not be responsible for any file damage or data loss. Certain types of USB devices (e.g. MP3 Players) or USB hard disk drives/memory sticks may not be compatible with this Display. The Display supports FAT32 and NTFS disk formatting.

Wait a little while before each plugging and unplugging as the player may still be reading files. Failure to do so may cause physical damage to the USB player and the USB device itself. Do not pull out your drive while playing a file.

You can use USB hubs with your Display's USB input/s. External power supplied USB hubs are recommended in such a case.

It is recommended to use the Display's USB input/s directly, if you are going to connect a USB hard disk.

*Note: When viewing image files the Media Browser menu can only display 1000 image files stored on the connected USB device.*

### **Media Browser Menu**

You can play back music and movie files and display photo files stored on a USB storage device by connecting it to your Display. Connect a USB storage device to one of the USB inputs located on the rear side of the Display.

After connecting a USB storage device to your Display **Media Browser** menu will be displayed on the screen. You can access the content of the connected USB device any time later from the **Sources** menu. Select the related USB input option from this menu and press **ENTER**. Then select the file of your choice and press **ENTER** to display or play it back.

You can set your **Media Browser** preferences by using the **Settings** menu. **Settings** menu can be accessed via the information bar which is displayed on the bottom of the screen when pressed the **RECALL**

button while playing back a video file or displaying a picture file. Press the **RECALL** button, highlight the gear wheel symbol positioned on the right side of the information bar and press **ENTER**. **Picture Settings**, **Sound Settings**, **Media Browser Settings** and **Options** menus will be available. The contents of these menus may change according to the type of the currently open media file. Only **Sound Settings** menu will be available while playing back audio files.

#### *Loop/Shuffle Mode Operation*

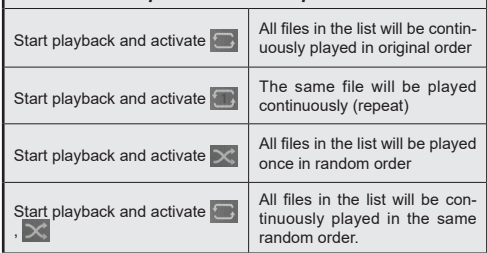

To use the functions on the information bar highlight the symbol of the function and press **ENTER**. To change the status of a function highlight the symbol of the function and press **ENTER** as much as needed. If the symbol is marked with a red cross, that means it is deactivated.

## **USB Auto Play Feature**

USB AutoPlay feature is to start playing the media content installed on a removable device, automatically.

Photo and Video contents in the root directory of the removable device will be played in a sequence (in file name order).

This feature will only work if all of the following circumstances occur:

- The USB device is plugged in.
- **USB Auto Play** option is enabled. It is placed in the **Settings>System>More** menu.

## **USB Auto Play Feature with Playlist Scenario**

If there is a file named as "playlist.txt" installed on the connected USB storage device, the new scenario is started. The media content in this file will be played or displayed according to the entered sequence.

To activate this function, a file named "playlist.txt" should be installed on the USB storage device. Also, the first line of the file must start with "//\*\*do usb auto play\*\*//".

Files which to be displayed/played must be written line by line in playlist.txt. The "/\* \*/" expression provides to comment out the line. During playing content, only the volume and standby buttons are used. EXIT/RETURN buttons perform the exit operation.

Sample file content:

//\*\*do usb auto play\*\*// picture.jpg video.mp4 picture2.jpg /\*picture3.jpg\*/ video2.mp4

### **Scheduler playlist scenario**

In this scenario, if the **Source** option is set as **USB** while creating a scheduler, playlist options will be displayed. The user can create 3 different playlists.

When the scheduler is activated, the playlist scenario is started.

During the autoplay, the selected playlist will be checked first. If the selected playlist is not available in connected the USB storage device, the default playlist file will be checked. If the default playlist file is not found, it works just like the USB Auto play scenario.

Note: If some key input is received during auto play, auto play may finish.

#### **Image Search Feature**

If **No Signal** option in the **Settings>Signage>Controls**  menu is set as **Image Search** the Display checks the connected USB device for available files to play. If no playable files are available or there is no USB device connected to the Display, the No Signal image will be displayed and the Display will turn itself off after a period of 5 minutes. If there isn't any No Signal Image available, No Signal OSD will be displayed on the screen and the Display will turn itself off after a period of 5 minutes.

*Note: The setting of the USB Auto Play option in the Settings>System>More menu is not important, in Image Search mode it will function anyway.*

## **CEC and CEC RC Passthrough**

This function allows to control the CEC-enabled devices, that are connected through HDMI ports by using the remote control of the Display.

The **CEC** option in the **Settings>System>More** menu should be set as **Enabled** at first. Then, select the HDMI input of the connected CEC device. When new CEC source device is connected, it will be listed in source menu with its own name instead of the connected HDMI ports name(such as DVD Player, Recorder 1 etc.).

The Display remote is automatically able to perform the main functions after the connected HDMI source has been selected. To terminate this operation and control the Display via the remote again, press and

hold the "0-Zero" button on the remote control for 3 seconds.

You can disable the CEC functionality by setting the related option under the **Settings>System>More** menu accordingly.

## **Audio Return Channel**

The Display supports ARC (Audio Return Channel). This feature is an audio link meant to replace other cables between the Display and an audio system (A/V receiver or speaker system).

When ARC is active, the Display does not mute its other audio outputs automatically. You will need to decrease Display volume to zero manually if you wish to hear the ARC audio only (same as optical or co-axial digital audio outputs). If you want to change connected device's volume level, you should select that device from the source list. In that case volume control keys are directed to connected audio device.

Note : ARC can only operate with HDMI1.

#### **System Audio Control**

Allows an Audio Amplifier/Receiver to be used with the Display. The volume can be controlled using the remote control of the Display. To activate this feature set the **Speakers** option in the **Settings>System>More** menu as **Amplifier**. The Display speakers will be muted and the sound of the watched source will be provided from the connected sound system.

*Note: The audio device should support System Audio Control feature and CEC option should be set as Enabled.*

# **Settings Menu Content**

Menu that cannot be adjusted is greyed out or hidden.

Adjustable menu changes depending on signal, input and menu setting

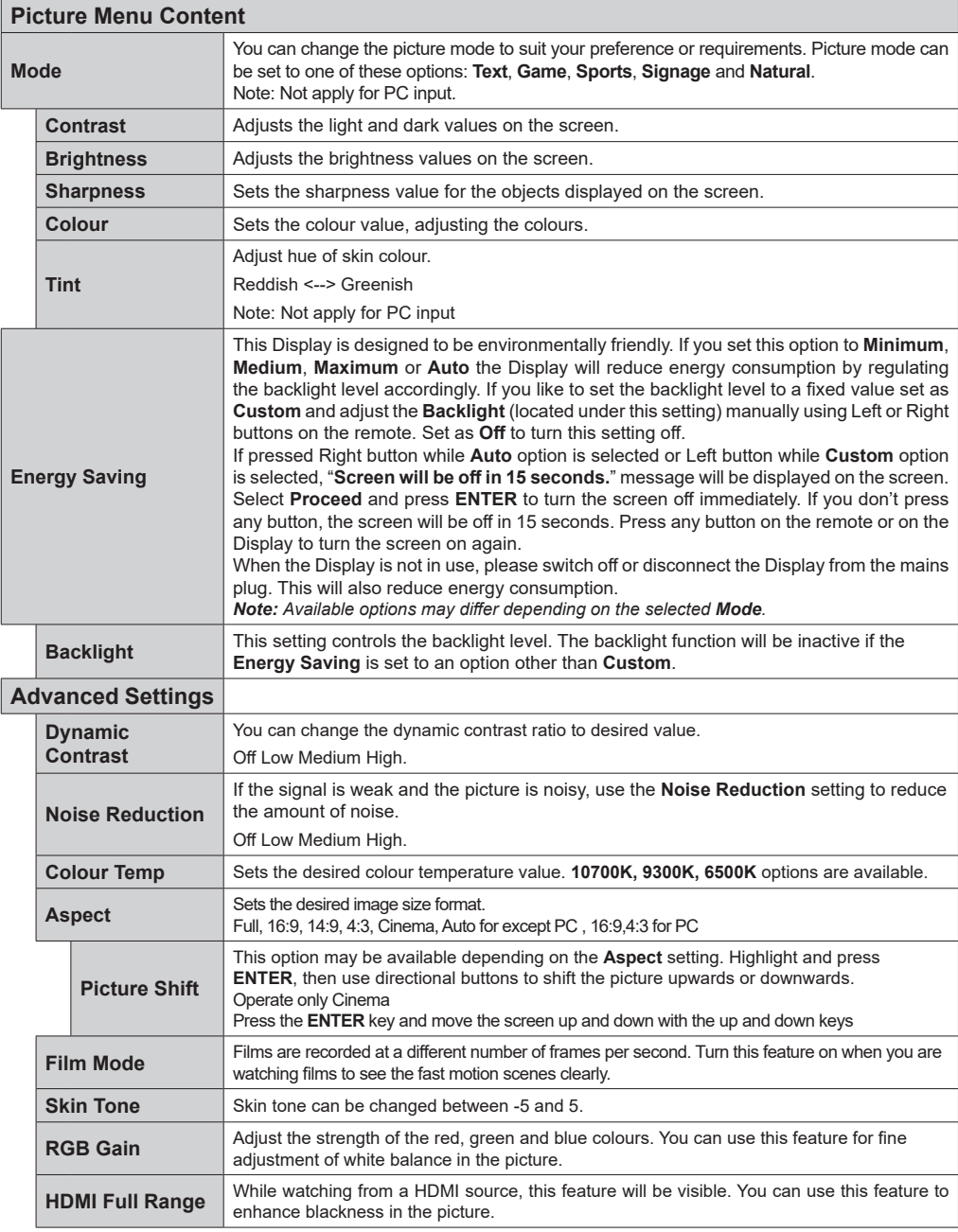

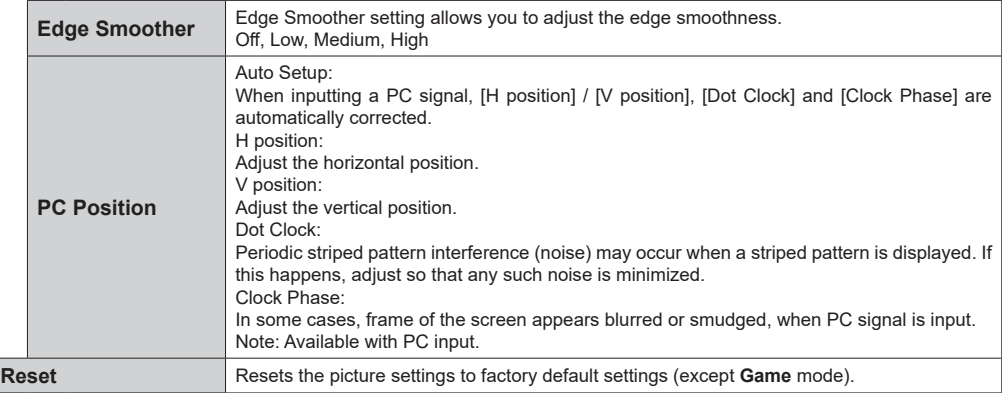

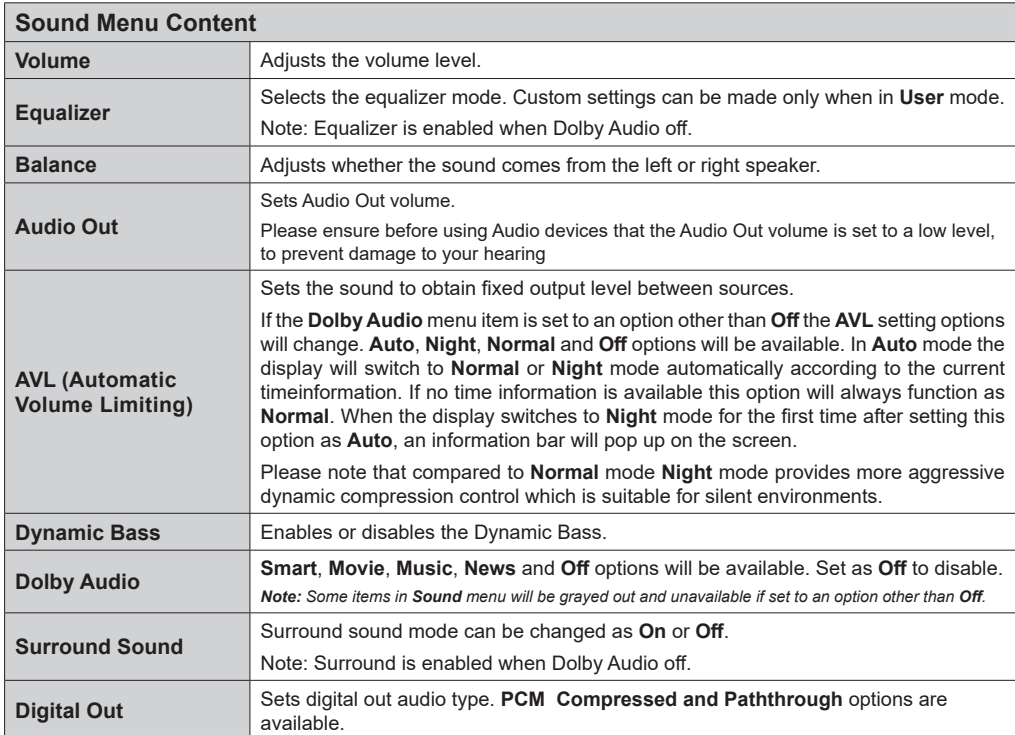

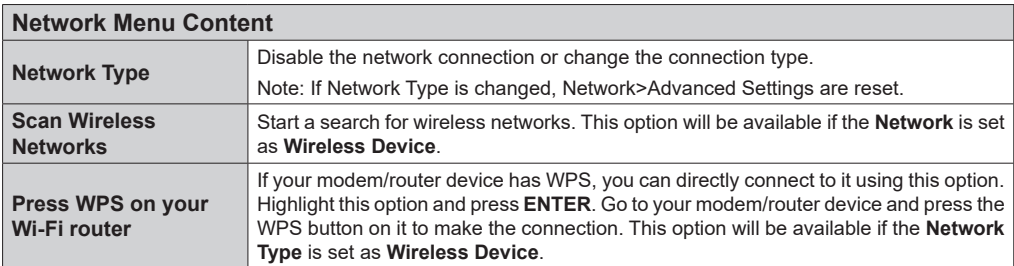

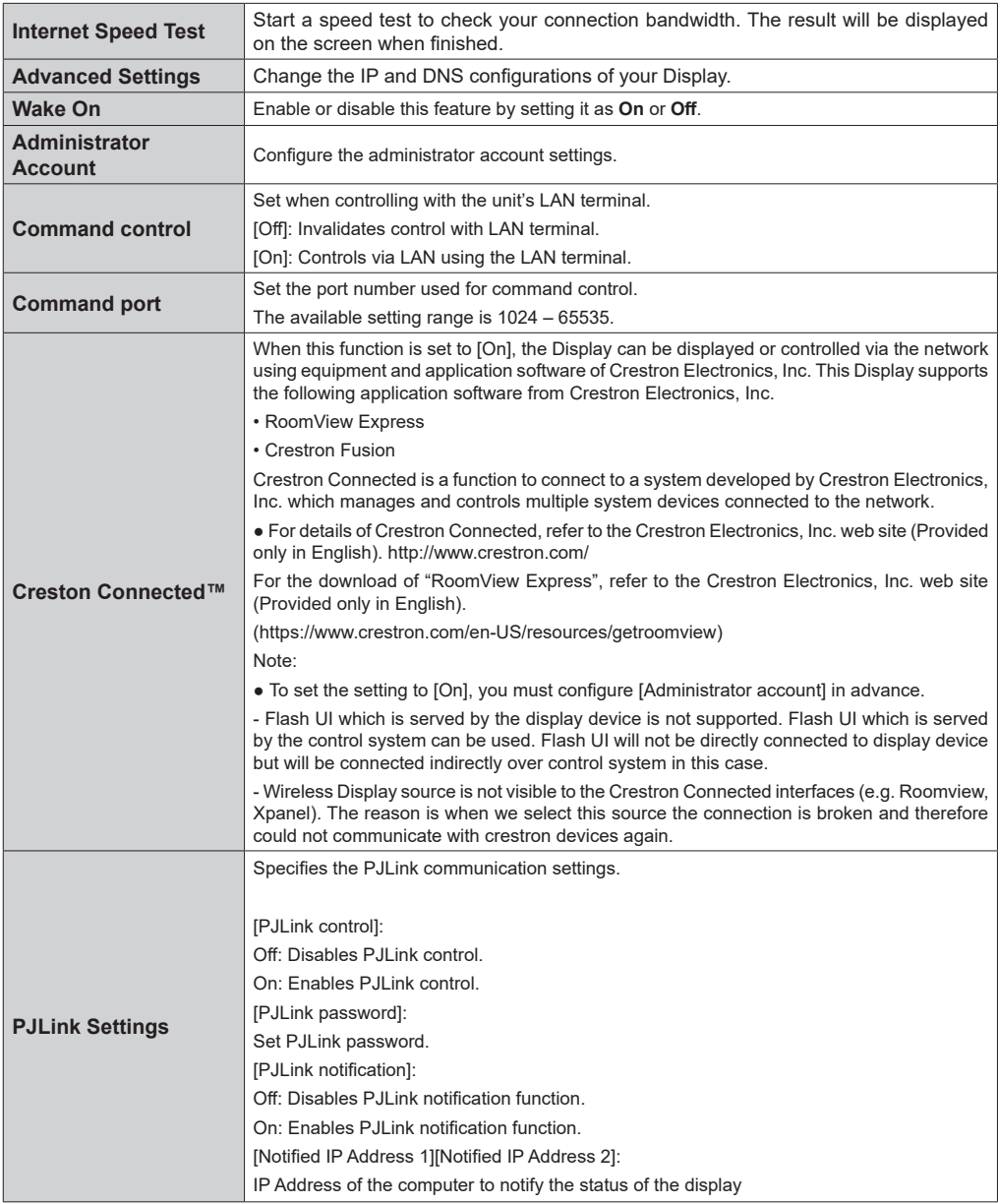

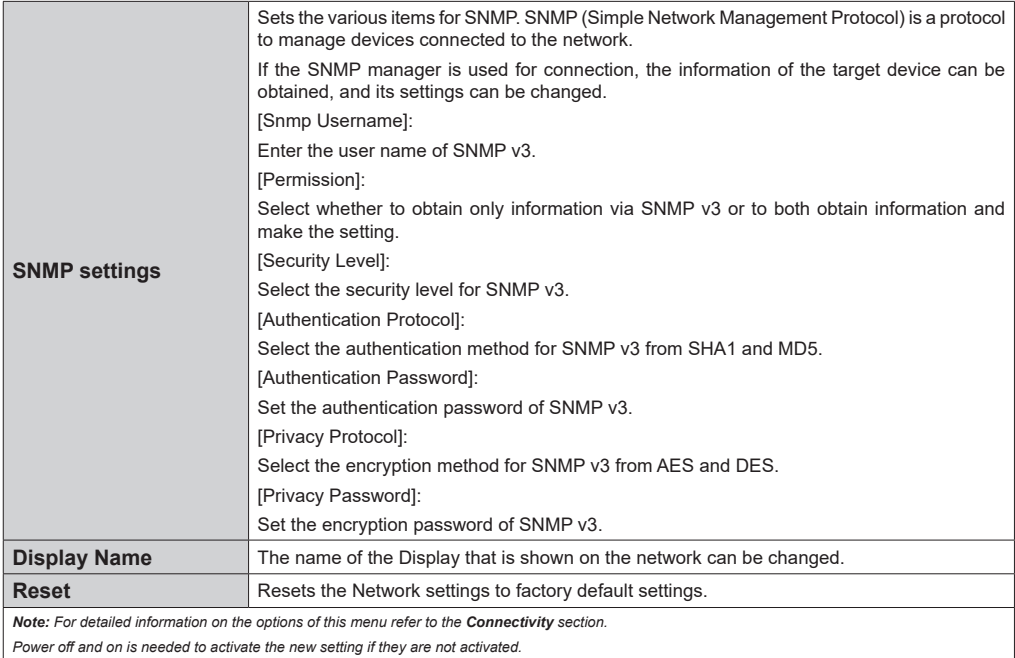

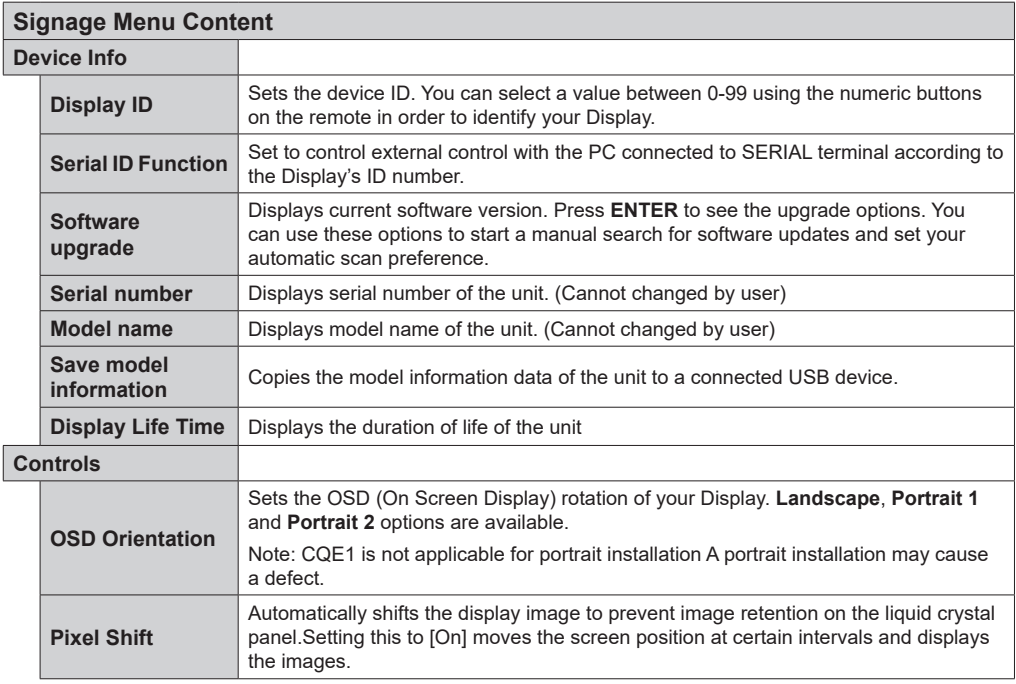

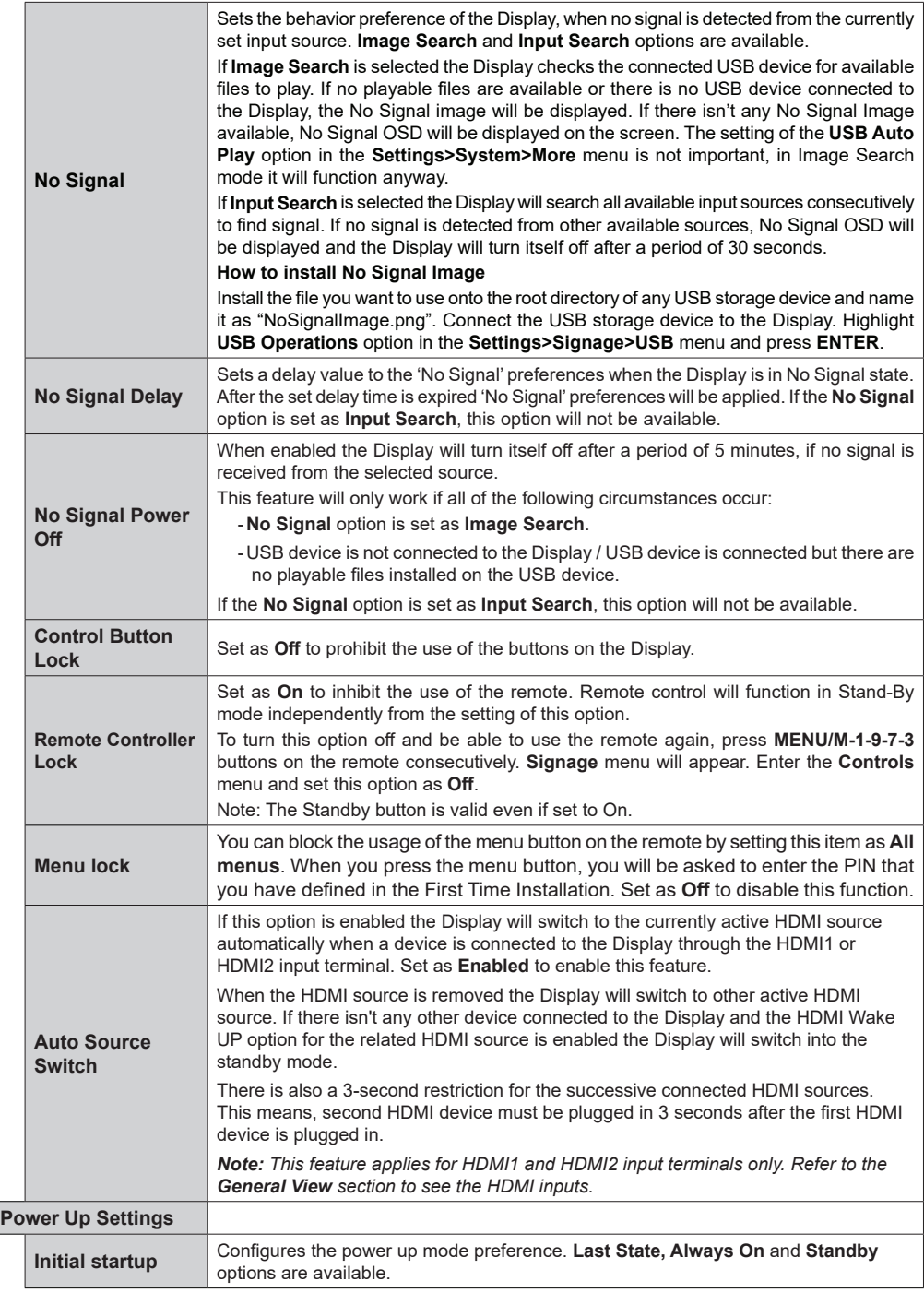

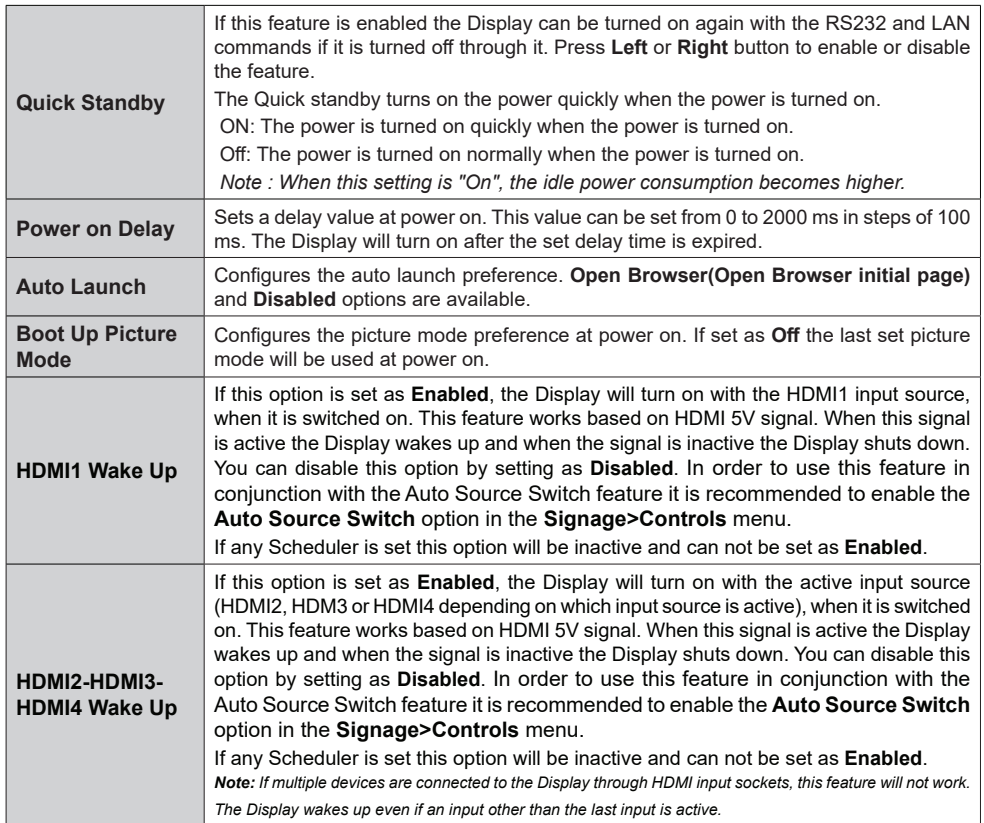

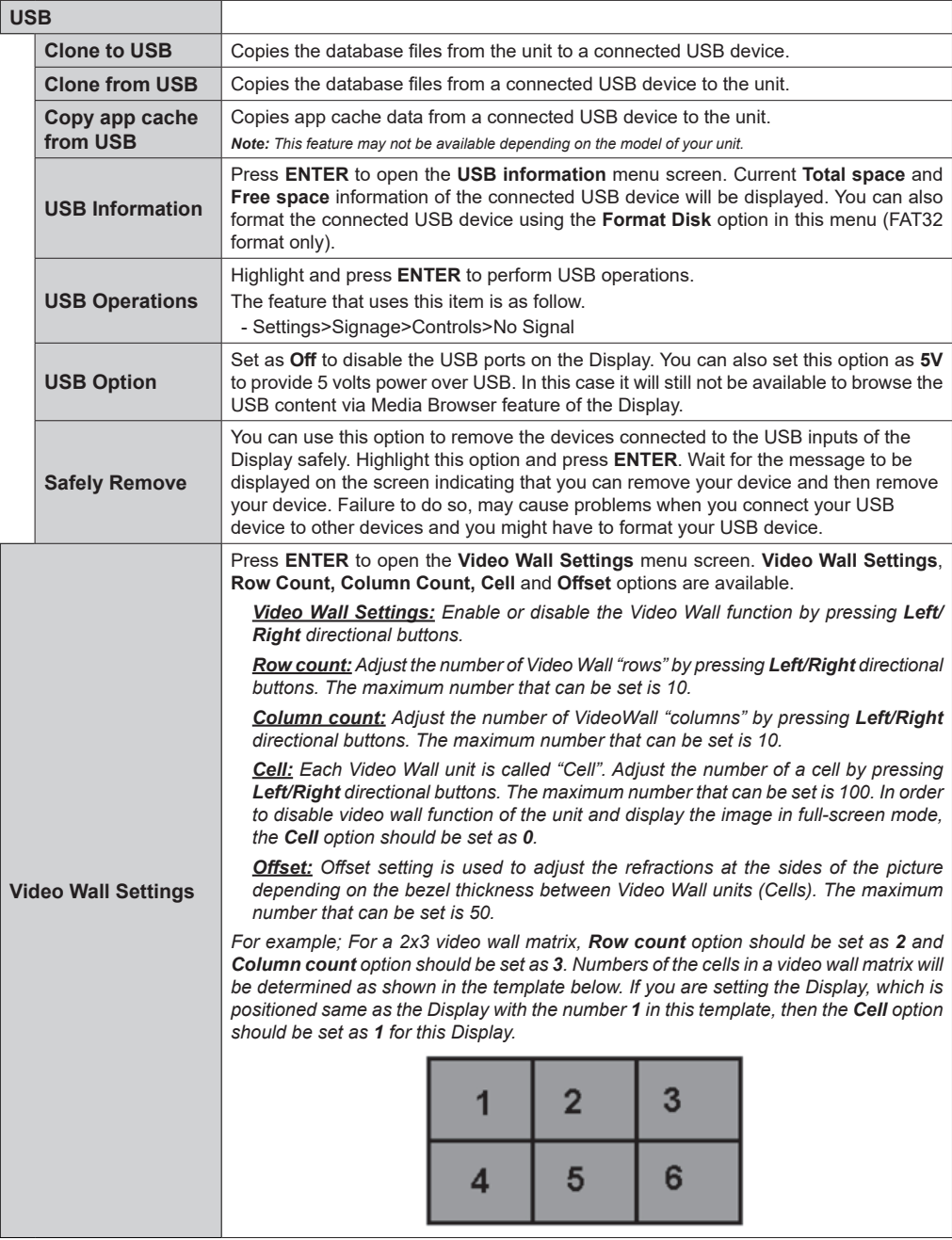

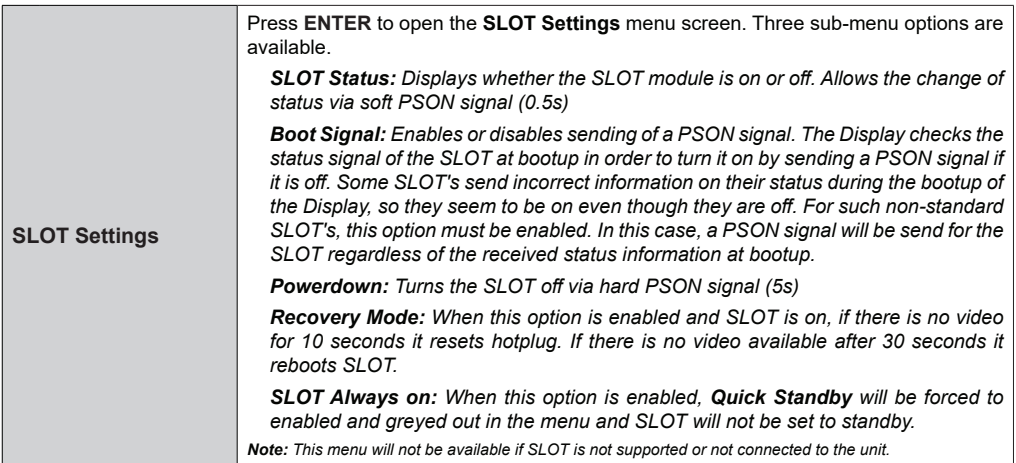

![](_page_29_Picture_232.jpeg)

![](_page_30_Picture_241.jpeg)

- Video equipment and HDMI cable shown are not supplied with this unit.
- Connect the equipment complying with the HDMI standard.
- Some HDMI equipment may not be able to display picture.
- This Display does not support VIERA LINK.
- Use an HDMI High Speed cable complying with the HDMI standards.

Note: When inputting 4K video signals exceeding the transmission speed supported by an HDMI High Speed cable, use an HDMI cable supporting 18 Gbps high-speed transmission such as the one certified as a Premium HDMI cable. When inputting video signals exceeding the transmission speed supported by the HDMI cable you are using, malfunction may occur such as interrupted pictures and no display on the screen.

# **Connectivity**

To configure wired or wireless settings you should access the **Network** menu in the **Settings** menu.

# **Wired Connectivity**

## **To Connect to a Wired Network**

- You must have a modem/router connected to an active broadband connection.
- There is a LAN port at the bottom of the rear side of your Display. Connect your Display to your modem/ router via this LAN port using an Ethernet cable.

![](_page_31_Figure_7.jpeg)

- **1** Broadband ISP connection
- **2** LAN (Ethernet) cable

**3** LAN input on the bottom of the rear side of the **Display** 

## **Configuring Wired Device Settings**

## **Network Type**

Set the **Network Type** as **Wired Device** if you are connecting via an Ethernet cable.

## **Internet Speed Test**

Highlight **Internet Speed Test** and press the **ENTER** button. Display will check the internet connection bandwidth and display the result when complete.

## **Advanced Settings**

Highlight **Advanced Settings** and press the **ENTER** button. On the next screen you can change the IP and DNS settings of the Display. Highlight the desired one and press Left or Right button to change the setting from **Automatic** to **Manual**. Now you can enter the **Manual IP** and / or **Manual DNS** values. Select the related item in the drop down menu and enter the new values using the numeric buttons on the remote. Highlight **Save** and press the **ENTER** button to save settings when complete.

## **Other Information**

You can also enable or disable Wake On feature using the related option. The status of the connection will be displayed as **Connected** or **Not Connected** and the current IP and MAC addresses, if a connection is established.

## **Wireless Access Point**

If the network type is set as **Wired Device** access point feature will be available. Highlight **Access Point** option and press **ENTER**. **Access Point**, **SSID**, **Security Type** and **Password** options will be available.

**Access Point:** Start or stop access point functionality. The function of this option will change according to the current status.

**SSID:** Set the name of the accesspoint.

**Security Type:** Secure your network using **WPA2 PSK**. You can also set this option as **None**. In that case no password will be required to connect to the access point. This option can be set only if the access point feature is not activated.

**Password:** Define a password for the access point. This option will be available if the **Security Type** option is set as **WPA2 PSK** and can be set only if the access point feature is not activated.

# **Notes on Using Wired LAN**

**When setting up the Display at a place, where electric statistic occurs often, take a sufficient antistatic measure before start using.**

- When the Display is used at a location, where static electricity occurs often, such as on a carpet, a wired LAN communication is disconnected more often. In that case, remove static electricity and the noise source that may cause problems with an antistatic mat, and re-connect the wired LAN
- In rare cases, the LAN connection is disabled due to static electricity or noise, In that case, turn off the power of the Display and the connected devices once and then re-turn on the power.

#### **The Display may not work properly due to strong radio wave from the boardcast station or the radio.**

• If these is any facility or equipment, which outputs strong radio wave, near the installation location, set up the Display at a location sufficiently far from the source of the radio wave. Or wrap the LAN cable connected to the LAN terminal by using a piece of metal foil or a metal

pipe, of which is grounded at both ends.

# **Wireless Connectivity**

## **To Connect to a Wireless Network**

• You must have a wireless modem/router connected to an active broadband connection.

![](_page_32_Picture_4.jpeg)

**1** Broadband ISP connection

- A Wireless-N router (IEEE 802.11a/b/g/n) with simultaneous 2.4 and 5 GHz bands is designed to increase bandwidth. These are optimized for smoother and faster HD video streaming, file transfers and wireless gaming.
- The frequency and channel differ depending on the area.
- The transmission speed differs depending on the distance and number of obstructions between the transmission products, the configuration of these products, the radio wave conditions, the line traffic and the products that you use. The transmission may also be cut off or may get disconnected depending on the radio wave conditions, DECT phones or any other WLAN 11b appliances. The standard values of the transmission speed are the theoretical maximum values for the wireless standards. They are not the actual speeds of data transmission.
- The location where the transmission is most effective differs depending on the usage environment.
- The Wireless feature of the Display supports 802.11 a,b,g & n type modems. It is highly recommended that you should use the IEEE 802.11n communication protocol in order to avoid any possible problems while watching videos.
- You must change your modem's SSID when there are any other modems around with the same SSID. You can encounter connection problems otherwise. Use a wired connection if you experience problems with a wireless connection.

## **Configuring Wireless Device Settings**

Open the **Network** menu and select **Network Type** as **Wireless Device** to start connection process.

Highlight **Scan Wireless Networks** option and press **ENTER** to start a search for available wireless networks. All found networks will be listed. Highlight your desired network from the list and press **ENTER** to connect.

*Note: If the modem supports N mode, you should set N mode settings.*

If the selected network is password-protected, enter the correct key by using the virtual keyboard. You can use this keyboard via the directional buttons and the **ENTER** button on the remote control.

Wait until the IP address is shown on the screen.

This means that the connection is now established. To disconnect from a wireless network, highlight **Network Type** and press Left or Right buttons to set as **Disabled**.

If your router has WPS, you can directly connect to the modem/router without entering a password or adding the network first. Highlight **Press WPS on your Wi-Fi router** option and press **ENTER**. Go to your modem/router device and press the WPS button on it to make the connection. You will see a connection confirmation on your Display once the devices have paired. Select **ENTER** to proceed. No further configuration is required.

Highlight **Internet Speed Test** and press the **ENTER** button to check your internet connection speed. Highlight **Advanced Settings** and press the **ENTER** button to open the advanced setting menu. Use directional and numeric buttons to set. Highlight **Save** and press the **ENTER** button to save settings when complete.

### **Other Information**

You can also enable or disable Wake On feature using the related option. The status of the connection will be displayed as **Connected** or **Not Connected** and the current IP and MAC addresses, if a connection is established.

# **Wake ON**

Wake-on-LAN (WoL) and Wake-on-Wireless LAN (WoWLAN) are technologies that allow a device to be turned on or woken up by a network message(magic packet). This message is sent to the device by a program executed on a remote device connected to the same local area network, such as a smartphone.

Your Display is WoL and WoWLAN compatible. To enable this feature set the **Wake On** option in the **Settings/Network** menu as **On** and set the **Quick Standby** option in the **Signage>Power Up Settings** menu as **Disabled**. It is necessary that both the

device, from which the network message will be sent to the Display, and the Display are connected to the same network. All devices must support magic packet on the system from Access Points to the device which sends the magic packet and the device which receives the magic packet to wake-up. You can use any Wakeon-LAN software available for the operating system of your device in order to send magic packets.

### **How to control functionality**

- Enable **Wake On** option from **Settings>Network** menu by settings as **On**
- Connect your Display and the remote device, which will send the magic packets to the Display, to the same network
- Get the MAC address of your Display which will be needed in order to send magic packets
- Switch the Display into standby mode
- Send magic packets to the MAC address of your Display by using mobile phones, Linux or Windows computers

Your Display should wake up after receiving magic packets.

## **Wireless Display**

Wireless Display is a standard for streaming video and sound content. This feature provides the ability to use your Display as wireless display device.

### **Using with mobile devices**

There are different standards which enable sharing of screens including graphical, video and audio content between your mobile device and Display.

(For 98/86inch model)

Plug in the WLAN USB dongle to Display first.

(For other inch model)

WI AN USB dongle is built into the display.

Plug in the WLAN USB dongle to Display first, then press the **Wireless Display** button on the remote and switch to **Wireless Display** source.

A screen appears stating that the Display is ready for connection.

Open the sharing application on your mobile device. These applications are named differently for each brand, refer to the instruction manual of your mobile device for detailed information.

Scan for devices. After you select your Display and connect, the screen of your device will be displayed on your Display.

*Note: This feature can be used only if the mobile device supports this feature. If you experience problems with the connection check if the operating system version you use supports this feature. There may be incompatibility problems with the operating system versions which are released after*  *the production of this Display. Scanning and connecting processes differ according to the programme you use. The maximum supported resolution is 1920x1080. Image quality may be affected by neighbouring wireless networks and your internet connection speed.* 

*The network connection settings may be initialized when you finish this feature. In that case, please check Network > Advanced Settings.*

# **Connectivity Troubleshooting**

### **Wireless Network Not Available**

- Ensure that any firewalls of your network allow the Display wireless connection.
- Try searching for wireless networks again, using the **Network** menu screen.

If the wireless network does not function properly, try using the wired network. Refer to the **Wired Connectivity** section for more information on the process.

If the Display does not function using the wired connection, check the modem (router). If the router does not have a problem, check the internet connection of your modem.

### **Connection is Slow**

See the instruction book of your wireless modem to get information on the internal service area, connection speed, signal quality and other settings. You need to have a high speed connection for your modem.

### **Distruption during playback or slow reactions**

You could try the following in such a case:

Keep at least three meters distance from microwave ovens, mobile telephones, bluetooth devices or any other WLAN compatible devices. Try changing the active channel on the WLAN router.

### **Internet Connection Not Available**

If the MAC address (a unique identifier number) of your PC or modem has been permanently registered, it is possible that your Display might not connect to the internet. In such a case, the MAC address is authenticated each time when you connect to the internet. This is a precaution against unauthorized access. Since your Display has its own MAC address, your internet service provider cannot validate the MAC address of your Display. For this reason, your Display cannot connect to the internet. Contact your internet service provider and request information on how to connect a different device, such as your Display, to the internet.

It is also possible that the connection may not be available due to a firewall problem. If you think

this causes your problem, contact your internet service provider. A firewall might be the reason of a connectivity problem.

# **Apps**

You can access the applications installed on your Display from **Apps** menu. Highlight an app and press **ENTER** to launch.

*Notes:*

*Possible application dependent problems may be caused by the content service provider.*

*Third party internet services may change, be discontinued or restricted at any time.* 

## **Internet Browser**

To use the internet browser enter the **Apps** menu first. Then launch the internet browser application which has an orange coloured logo with earth symbol on it.

*(\*) The appearance of the internet browser logo may change*

In the initial screen of the browser, the thumbnails of the predefined (if any) links to web sites available will be displayed as **Speed Dial** options along with the **Edit Speed Dial** and the **Add to Speed Dial** options.

You can select internet browser in Apps menu to open the initial internet browser page.

If the **Open browser initial page** URL in the **Settings>Signage>Link Options** menu is defined, the browser will open on this page. Otherwise this button will not be functional.

To navigate the web browser, use the directional buttons on the remote or a connected mouse. To see the browser options bar, move the cursor to the top of the page. **History**, **Tabs** and **Bookmarks** options and the browser bar which contains previous/next buttons, the refresh button, the adress/search bar, the **Speed Dial** and the **Vewd** buttons are available.

To add a desired website to the **Speed Dial** list for quick access, move the cursor to the top of the page. The browser bar will appear. Highlight the **Speed Dial** - **button and press the ENTER** button. Then select **Add to Speed Dial** option and press the **ENTER** button. Fill in the blanks for **Name** and **Address**, highlight **ENTER** and press the **ENTER** button to add. Whilst you are on the site you wish to add to the **Speed Dial** list, highlight the **Vewd** button and press the **ENTER** button. Then highlight **Add to Speed Dial** option in the submenu and press the **ENTER** button again. **Name** and **Address** will be filled automatically according to the site you are visiting. Highlight **ENTER** and press the **ENTER** button to add.

You can also use the **Vewd** menu options to manage the browser. Highlight the **Vewd** button and press

the **ENTER** button to see available page specific and general options.

There are various ways to search or visit websites using the web browser.

Enter the address of a website(URL) into the search/ address bar and highlight the **Submit** button on the virtual keyboard and press the **ENTER** button to visit the site.

Enter keyword/s into the search/address bar and highlight the **Submit** button on the virtual keyboard and press the **ENTER** button to start a search for the related websites.

Highlight a Speed Dial thumbnail and press the **ENTER** button to visit the related website.

Your Display is compatible with USB keyboard/mice. Plug your device into the USB input of your Display for easier and quicker navigation.

Some web pages include flash content. These are not supported by the browser.

Your Display does not support any download processes from the internet via the browser.

All sites on the internet might not be supportted. According to the site; content problems may occur. In some circumstances video contents might not be able to be played.

# **OSD Rotation Support**

You can change the OSD (On Screen Display) rotation of your Display if desired. While performing **First time installation** set the **OSD Orientation** option as desired when the **Signage** menu is displayed. You can also change this setting later from the **Signage>Controls** menu. Available options are: **Landscape**, **Portrait 1** and **Portrait 2**.

# **DisplayPort**

DisplayPort version 1.2 is supported via the DisplayPort input and output connectors on your Display.

**DisplayPort Stream Setting** option in the **Settings>System>More** menu is set as **MST**(Multi-Stream Transport) by default. If a MST compliant source device is connected to the Display, the streaming data should be configured on the source device (Daisy-chaining).

If DisplayPort version 1.1 compliant or SST (Single-Stream Transport) compliant source device with DisplayPort version 1.2 support is connected to the Display, DisplayPort output on the Display will work as a splitter. In this case, same image will be displayed in all connected Displays.

To be able to stream the same image to all connected Displays using a MST compliant device, **DisplayPort Stream Setting** option in the **Settings>System>More** menu should be set as **SST**.

The maximum amount of the Displays that can be connected by using daisy-chaining function may differ depending on the source device's capacity. The image that will be displayed in all Displays will be defined by the source device. For example, to be able to stream 4 different FHD images, the source device should be capable of supporting this operation.

*Note: It is recommended to use a DisplayPort certified cable for connection.* 

*When using cascade-connected Displays, it is recommended to set the DisplayPort Stream Setting as SST on all Displays in SST operation mode.*

*For proper operation in MST operation mode make sure your source device is MST compliant. If your source device is a computer check the specifications of its graphic card to ensure MST compatibility. When using daisy-chained Displays, it is recommended to set the DisplayPort Stream Setting as MST on all Displays in MST operation mode.*

# **USB-C**

Multiple protocols and power delivery up to 5V@1.5A are supported via USB-C receptacle on your display. USB Type-C features are compatible with the devices that meet the USB-Type-C-Specification. 4K video stream (if the source supports DisplayPort alternate mode), USB 2.0 data transmission and 5V@1.5A power delivery are supported through the USB-C connection that handle the plug orientation.

*Note: It is recommended to use Electronically Marked USB-C to USB-C cable for video stream over Type-C connection. Also e-marked USB-C to USB-A cable can be used for data transmission.* 

# **Real Time Clock (RTC)**

Your Display has an RTC. It is used to maintain the real date and time information for a period of time if the energy supply is interrupted by separating the Display from the mains or by a power blackout. In this case the Display will use the date and time information stored in RTC.

- All time sources are able to override RTC date/time.
- Display tries to connect to the **NTP server** periodically (6 hours after last update) to get the current date and time information. If the Display successfully gets these informations from the NTP server, it updates itself and RTC with the received date and

time information. If the NTP server update fails, the Display uses RTC time and date to update itself.

- The RTC battery provides power to the integrated real-time clock and the calendar. Without any external power source, RTC is able to function for a minimum of 14 days.
- If RTC is used as time source, manual date-time set is enabled from **Date/Time** option in the **Settings> System** menu.

## **Serial IN Terminal Connection**

The SERIAL terminal conforms to the RS-232C interface specification, so that the Display can be controlled by a computer which is connected to this terminal.

*Note:* Additional computer and cables shown are not supplied with this set.

![](_page_35_Figure_18.jpeg)

1 | D-sub 9p RS-232C Straight cable (commercially available)

 $2PC$ 

Note : Select the RS-232C straight cable for communication used for connecting SERIAL terminal and computer according to the computer you are using.

**Pin assignments and signal names for SERIAL Terminal**

![](_page_36_Picture_0.jpeg)

![](_page_36_Picture_358.jpeg)

These signal names are those of computer specifications.

## **Communication parameters**

Signal level: RS-232C compliant Synchronization method: Asynchronous Baud rate: 9 600 bps Parity: None Character length: 8 bits Stop bit: 1 bit Flow control: None

## **Basic format for control data**

The transmission of control data from the computer starts with a STX signal, followed by the command, the parameters, and lastly an ETX signal in that order. Add parameters as required according to control details.

![](_page_36_Figure_7.jpeg)

![](_page_36_Picture_359.jpeg)

Note:

- If multiple commands are transmitted, be sure to wait for the response for the first command to come from this unit before sending the next command.
- If an incorrect command is sent by mistake, this unit will send an "ER401" command back to the computer.
- When sending a command which does not require parameter, a colon (:) is not needed.
- Consult your local Panasonic dealer for detail instructions on command usage.

For more details, visit the following web site. https://panasonic.net/cns/prodisplays/

## **Control Command via LAN**

#### **Connection Method**

1. Obtain the display's IP address and the Command port (Default is 1024), and request connection to the display.

 The IP address and the port number can be obtained from the following menus.

•• IP address:

[Network] → [Advanced Settings] → [IP Configuration] or [Network]

•• Command Port

 $[Network] \rightarrow [Command Port].$ 

#### 2. The display responds.

#### Response data

![](_page_37_Picture_447.jpeg)

#### **Mode = 1 (Fixed)**

3. Hash the following data with the MD5 algorithm, and generate a 32-byte hash value.

[xxxxxx:yyyyy:zzzzzzzz]

xxxxxx :

[Network] – [Administrator Account] – [User Name] yyyyy :

[Network] – [Administrator Account] – [Password]

• Set the user name and password you set for [Administrator account].

zzzzzzzz :

8-byte random number obtained in step 2

#### **Command transmission method**

Transmit in the following command format Transmitted data

![](_page_37_Picture_448.jpeg)

### Received data

![](_page_37_Picture_449.jpeg)

#### Error response

![](_page_37_Picture_450.jpeg)

#### **Note**

- With some of the commands, a part of character string of the transmitted data may not be included in the received data.
- Consult your local Panasonic dealer for detail instructions on command usage.

For more details, visit the following web site. https://panasonic.net/cns/prodisplays

# **PJLink protocol**

The unit's Network function is compatible with PJLink

Class 1 & Class 2. The following operations can be performed from a computer when PJLink protocol is used.

- Setting the Display
- Querying the Display status

## **PJLink security authentication**

Set the password used for PJLink on the dialog accessible through [PJLink password].

When using PJLink without security authorization, set None to [PJLink password].

• Concerning the specification of PJLink, see the web site of Japan Business Machine and Information System Industries Association (JBMIA) below:

http://pjlink.jbmia.or.jp/english/index.html

This unit can display the video signals shown in the table below.

The contents of HDMI signal in the Plug and Play- supported signal column are as follows.

![](_page_39_Picture_797.jpeg)

![](_page_40_Picture_929.jpeg)

![](_page_41_Picture_233.jpeg)

\*1: Pixel-Repetition signal (dot clock frequency 27.0 MHz) only

\*2: Signals to represent formats are as follows.

 H : HDMI (HDMI 1, 2, 3, 4) DP : Display Port TypeC : USB-C VGA : D-sub RGB

\*3: Only for SQE1W

\*4: Signals with ○ in the Plug and Play-supported signal column are the ones written in EDID (Extended Display

Identification Data) of this unit.

For signals without ○ in the Plug and Play-supported signal column, resolutions may not be selected on the PC

side even if this unit supports those signals.

Note

● An auto detected signal format may be differently displayed from the actual input signal.

● [ i ] shown after the number of dots of resolution means the interlace signal.

## **Video File Formats**

![](_page_42_Picture_241.jpeg)

## **Picture File Formats**

![](_page_42_Picture_242.jpeg)

## **Audio File Formats**

![](_page_42_Picture_243.jpeg)

![](_page_43_Picture_272.jpeg)

## **Subtitle File Formats**

![](_page_43_Picture_273.jpeg)

![](_page_43_Picture_274.jpeg)

*Note: Some files may not be played back even if their formats are supported as described here.*

### **Wireless LAN Transmitter Specifications**

![](_page_44_Picture_121.jpeg)

### **Country Restrictions**

This device is intended for home and office use in all EU countries (and other countries following the relevant EU directive) without any limitation except for the countries mentioned below.

![](_page_44_Picture_122.jpeg)

The requirements for any country may change at any time. It's recommended that user checks with local authorities for the current status of their national regulations for 5 GHz wireless LAN's.

# **Specifications**

## **Model No.**

![](_page_45_Figure_2.jpeg)

## **Power Consumption**

![](_page_45_Picture_287.jpeg)

43- Inch Model :

#### TH-43SQE1W 172W (1.7-0.8A) TH-43CQE1W 111W  $(1.1 - 0.6A)$

For all model Power off with the Main power switch 0W Stand-by condition 0.5 W

## **LCD Display Panel**

```
86- Inch Model
```
86-inch IPS panel (Edge LED backlight),

16:9 aspect ratio

75- Inch Model

75-inch IPS panel (Direct LED backlight),

16:9 aspect ratio

65- Inch Model

65SQE1 : 65-inch IPS panel (Direct LED backlight) ,16:9 aspect ratio

65CQE1 : 65-inch VA panel (Direct LED backlight) ,16:9 aspect ratio

```
55- Inch Model
```
55-inch IPS panel (Direct LED backlight),

16:9 aspect ratio

```
49- Inch Model
```
49-inch IPS panel (Direct LED backlight),

16:9 aspect ratio

43- Inch Model

43-inch IPS panel (Direct LED backlight),

16:9 aspect ratio

## **No. of pixels**

8,294,400 (3840 (Horizontal) x 2160 (Vertical))

## **Dimensions (W x H x D)**

#### 86- Inch Model

86SQE1:1929x1100x81 (top of VESA NUT:55) (including remote controller sensor:1116mm) 75.91" x 43.28"x 3.16"(top of VESA NUT:2.15") (including remote controller sensor: 43.94") 86CQE1:1929x1100x80 (top of VESA NUT:55) (including remote controller sensor:1116mm) 75.91" x 43.28"x 3.13" (top of VESA NUT:2.15") (including remote controller sensor: 43.94")

#### 75- Inch Model

1684 x 968 x 100 (top of VESA NUT:73) (including remote controller sensor:984mm) 66.28" x 38.09"x 3.92"(top of VESA NUT:2.89") (including remote controller sensor:38.74")

#### 65- Inch Model

65SQE1: 1460x842x96/ 57.46" x 33.12"x 3.77" (including remote controller sensor:859mm / 33.82") 65CQE1: 1460x842x72 / 57.46" x 33.12"x2.83" (including remote controller sensor:859mm / 33.82")

#### 55- Inch Model

55SQE1: 1239x712x104/ 48.75" x 28.02"x 4.09" (including remote controller sensor:730mm / 28.74") 55CQE1: 1239x712x82/ 48.75" x 28.02"x 3.19 (including remote controller sensor:730mm / 28.74")

#### 49- Inch Model

49SQE1: 1102x635x105/ 43.37" x 24.98"x 4.11" (including remote controller sensor:652mm / 25.67") 49CQE1: 1102x635x81/ 43.37" x 24.98"x 3.17" (including remote controller sensor:652mm / 25.67")

43- Inch Model

43SQE1: 966x558x106/ 38.01" x 21.94"x 4.17" (including remote controller sensor:576mm / 22.68") 43CQE1: 966x558x81 /38.01" x 21.94"x 3.17" (including remote controller sensor:576mm / 22.68")

## **Mass**

86- Inch Model

86SQE1: 62.9kg / 138.7lbs net 86CQE1: 61.7kg / 136.1lbs net

75- Inch Model

75SQE1:37.4kg / 82.5lbs net 75CQE1:36.8kg / 81.2lbs net

#### 65- Inch Model

65SQE1:25.8kg / 56.9lbs net 65CQE1:25.2kg / 55.6lbs net

55- Inch Model

55SQE1: 17.2kg/38.0lbs net 55CQE1:16.2kg / 35.8lbs net

49- Inch Model

49SQE1:13.0 kg /28.7 lbs net 49CQE1:12.6 kg / 27.8 lbs net

43- Inch Model

43SQE1:10.3 kg / 22.7 lbs net 43CQE1: 9.9 kg /21.9 lbs net

## **Power Source**

110 - 240 V ~ (110 - 240 V alternating current), 50/60 Hz

## **Operating Condition**

#### **Temperature**

 $0 °C - 40 °C (32 °F - 104 °F)^*1, 3$ 

Environmental temperature to use this unit

- When using the unit where it is below 1400 m (4593 ft) above sea level :  $0^{\circ}$ C to 40 °C (32 °F) to 104 °F)
- When using the unit at high altitudes (1400 m (4593 ft) and higher and below 2800m (9186 ft) above sea level): 0 °C to 35 °C (32 °F to 95 °F)

Do not install the unit where it is 2800m (9186 ft) and higher above sea level

### **Humidity**

 $20 % - 80 %$  (no condensation)

## **Storing Condition**

**Temperature**  $-20 °C - 60 °C$  (-4 °F  $- 140 °F$ ) **Humidity**

```
20 \% - 80 \% (no condensation)
```
**English** - 46 -

## **Operating Time**

24hours/day (SQE1W) 16hours/day (86/75/65/55/49/43CQE1W)

## **Sound**

![](_page_47_Picture_290.jpeg)

24W [12W + 12W)] (10% THD)

![](_page_47_Picture_291.jpeg)

16W [8W + 8W)](10% THD)

## **Connection Terminals**

## **HDMI 2.0 1,2,3,4 Input**

...................................................................................

 Type A Connector x4 (Supports 4K) Compatible HDCP 2.2 Audio signal : Linear PCM (Sampling frequency 48KHz, 44.1KHz, 32KHz)

### **PC IN**

 Mini D-Sub 15 pin (Compatible with DDC2B) x 1 RGB: 0.7Vp-p(75Ω) HD/VD: TTL (High impedance)

## **USB**

USB connector TYPEA x 3 DC 5V/max0.5A USB connector TYPEC x 1 , DC 5V/max1.5A

**Audio IN**

Pin Jack x  $2(L/R)$  0.5 Vrms

...................................................................................

## **Audio OUT**

 Stereo mini jack(M3) X1, 0.5Vrms Output ; Variable (-∞~0dB) (1kHz 0dB input, 10KΩ load

...................................................................................

...................................................................................

## **Serial IN**

 Exteranl control terminal D-sub 9pin x 1 RS232C compatible

## **LAN**

RJ45 x 1

 For network connection, compatible with PJLink Communication method ; RJ45, 10BASE- T/100BASE-TX

...................................................................................

### **IR IN**

Stereo mini jack (M3)

## ...................................................................................

## **SPDIF Optical Out port**

## ...................................................................................

### **DisplayPort 1.2a IN (Only for SQE1W)**

DisplayPort Terminal x 1 Compatible with HDCP 1.3 Audio signal : Linear PCM (Sampling frequency; 48KHz,44.1KHz,32KHz)

## **DisplayPort 1.2a OUT (Only for SQE1W)**

DisplayPort Terminal x 1 Compatible with HDCP 1.3

#### ...................................................................................

**Supply power for SLOT (Only for SQE1W)** 12V x max 3.5A

### ................................................................................... **RJ12 port (Service1)** Only for service use **RJ12 port (Service2)** Only for service use

### **Note**

Design and specifications are subject to change without notice. Mass and dimensions shown areapproximate.

...................................................................................

Before you call for service, determine the symptoms and make a few simple checks as shown below.

![](_page_48_Picture_126.jpeg)

![](_page_49_Picture_180.jpeg)

![](_page_50_Picture_148.jpeg)

## **Vesa Wall Mount Measurements**

![](_page_51_Figure_2.jpeg)

![](_page_51_Picture_126.jpeg)

## **Cautions when attaching wall mount and stand**

#### For 55SQE1,49SQE1,43SQE1

There is convex shape near VESA holes on back cover. When attaching wall mount or stand, insert the spacers between them.

![](_page_51_Figure_7.jpeg)

**Note :** For detailed dimensions, please refer to the CAD drawings on Panasonic website.

Operation of this unit is guaranteed up to an ambient temperature of 40ºC(104ºF). When installing the unit in a case or chassis, be sure to provide adequate ventilation with a cooling fan or ventilation hole so that the surrounding temperature (inside the case or chassis) including the temperature of the front surface of the liquid crystal panel can be kept at 40ºC(104ºF) or less.

If you can control only an ambient temperature outside of case or chassis, please keep following condition

![](_page_52_Figure_3.jpeg)

- **A** Minimum 50 mm
- **B** Minimum 70 mm<br>**C** Minimum 50 mm
- **C** Minimum 50 mm<br>**D** Minimum 50 mm
- **D** Minimum 50 mm<br>**F** Ambient tempera

**E** Ambient temperature range: 0-35ºC

When installing the product on an indented wall, allow at least the space specified above between the product and wall for ventilation and ensure that the ambient temperature is kept between 0ºC-35ºC.

Do not expose the product to direct sunlight.

We will take no responsibility for any damages or failures in case our products are not being used subject to these recommendations and/or instructions for use.

When installing the display vertically, be sure that the terminals come to up for 75/65/55/49/43SQE1 and comes to down for 86SQE1.

![](_page_53_Picture_2.jpeg)

#### **Note**

When installing the pedestal or wall hanging bracket, read the operating instructions supplied with it carefully and install properly. Also, always use the overturn prevention accessories.

We are not responsible for any product damage, etc. caused by failures in the installation environment for the pedestal or wall hanging bracket even during the warranty period.

## **License Notification**

The terms HDMI and HDMI High-Definition Multimedia Interface, and the HDMI Logo are trademarks or registered trademarks of HDMI Licensing Administrator, Inc. in the United States and other countries.

![](_page_53_Picture_8.jpeg)

Manufactured under license from Dolby Laboratories. Dolby, Dolby Audio and the double-D symbol are trademarks of Dolby Laboratories.

![](_page_53_Picture_10.jpeg)

This product is protected by certain intellectual property rights of Microsoft Corporation. Use or distribution of such technology outside of this product is prohibited without a license from Microsoft or an authorized Microsoft subsidiary.

# **Software License**

This product incorporates the following software:

(1) the software developed independently by or for Panasonic Corporation,

(2) the software owned by third party and licensed to Panasonic Corporation,

(3) the software licensed under the GNU General Public License, Version 2.0 (GPL V2.0),

(4) the software licensed under the GNU LESSER General Public License, Version 2.1 (LGPL V2.1), and/or

(5) open source software other than the software licensed under the GPL V2.0 and/or LGPL V2.1.

The software categorized as (3) - (5) are distributed in the hope that it will be useful, but WITHOUT ANY WARRANTY, without even the implied warranty of MERCHANTABILITY or FITNESS FOR A PARTICULAR PURPOSE. For details, see the license conditions displayed by selecting [Software licenses], following the specified operation from the [Settings] menu of this product.

At least three (3) years from delivery of this product, Panasonic will give to any third party who contacts us at the contact information provided below, for a charge no more than our cost of physically performing source code

distribution, a complete machine-readable copy of the corresponding source code covered under GPL V2.0, LGPL V2.1 or the other licenses with the obligation to do so, as well as the respective copyright notice thereof.

Contact Information:

oss-cd-request@gg.jp.panasonic.com

#### **Notice about AVC/VC-1/MPEG-4**

This product is licensed under the AVC Patent Portfolio License, VC-1 Patent Portfolio License and MPEG-4 Visual Patent Portfolio License for the personal use of a consumer or other uses in which it does not receive remuneration to (i) encode video in compliance with the AVC Standard, VC-1 Standard and MPEG-4 Visual Standard ("AVC/VC-1/MPEG-4 Video") and/or (ii) decode AVC/VC-1/MPEG-4 Video that was encoded by a consumer engaged in a personal activity and/or was obtained from a video provider licensed to provide AVC/VC-1/MPEG-4 Video. No license is granted or shall be implied for any other use. Additional information may be obtained from MPEG LA, LLC. See http://www.mpegla.com.

#### **Disposal of Old Equipment and Batteries Only for European Union and countries with recycling systems**

![](_page_55_Picture_1.jpeg)

These symbols on the products, packaging, and/or accompanying documents mean that used electrical and electronic products and batteries must not be mixed with general household waste. For proper treatment, recovery and recycling of old products and used batteries, please take them to applicable collection points in accordance with your national legislation.

By disposing of them correctly, you will help to save valuable resources and prevent any potential negative effects on human health and the environment.

For more information about collection and recycling, please contact your local municipality. Penalties may be applicable for incorrect disposal of this waste, in accordance with national legislation.

![](_page_55_Picture_5.jpeg)

EU **Note for the battery symbol (bottom symbol)** This symbol might be used in combination with a chemical symbol. In this case it complies with the requirement set by the Directive for the chemical involved.

**Information on Disposal in other Countries outside the European Union** These symbols are only valid in the European Union. If you wish to discard these items, please contact your local authorities or dealer and ask for the correct method of disposal.

#### Notice (U.S.A. only)

Disposal may be regulated in your community due to environmental considerations. For disposal or recycling information, please visit Panasonic website:

https://www.panasonic.com/us/corporate/sustainability.html

or call 1-888-769-0149.

#### **Customer's Record**

The model number and serial number of this product may be found on its rear panel. You should note this serial number in the space provided below and retain this book, plus your purchase receipt, as a permanent record of your purchase to aid in identification in the event of theft or loss, and for Warranty Service purposes.

**Model Number Serial Number**

### **Panasonic System Solutions Company of North America**

Unit of Panasonic Corporation of North America

#### **Executive Office :**

Two Riverfront Plaza, Newark, New Jersey 07102

#### Panasonic Testing Centre

Panasonic Service Europe, a division of Panasonic Marketing Europe GmbH Winsbergring 15, 22525 Hamburg, F.R. Germany

**Panasonic Corporation English Panasonic Corporation** 

Web Site: http://panasonic.net/cns/prodisplays/

© Panasonic Corporation 2020